# Creating a supplier Timecard for Maximo PO

Time to Completion: 21 minutes

This will teach you how to create a supplier timecard for Maximo requisitions.

Select **Timecard**.

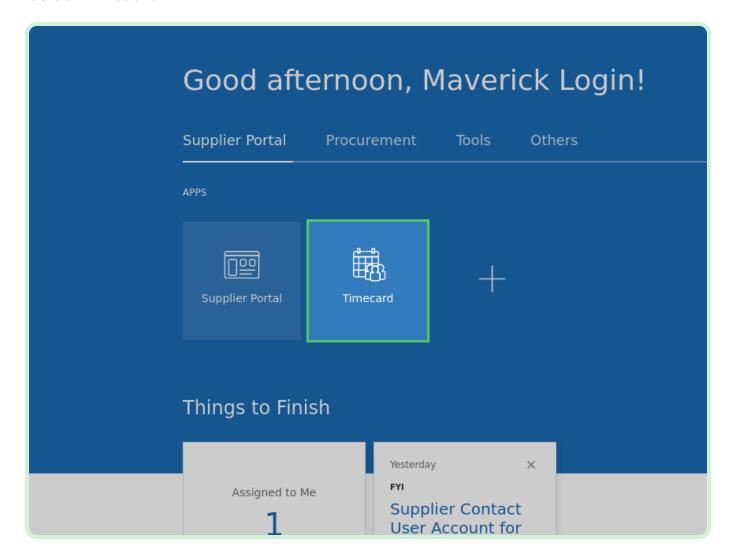

#### Select New Timecard.

You will begin with creating a new timecard for a PO with an Individual Daily Timecard Entry Type.

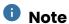

Pre-Requisite: An Acknowledged Timecard CPA, Approved BPA Rate Cards, and Approved Timecard POs are already created in Oracle Fusion for the particular Supplier.

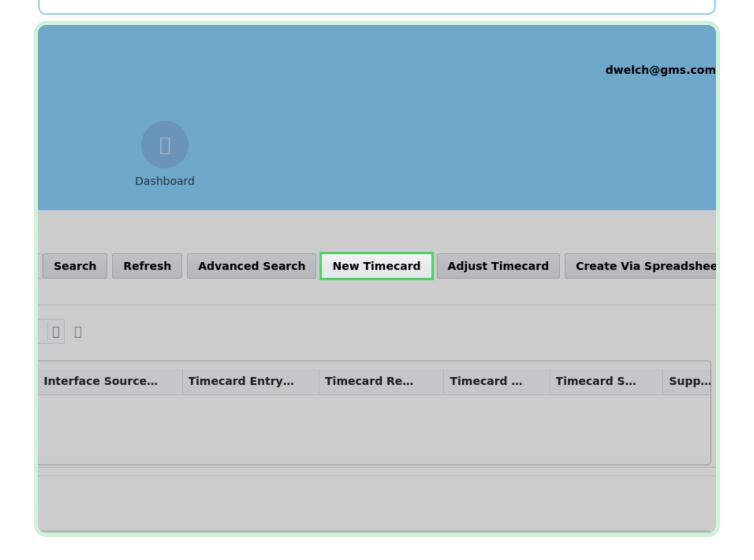

#### Select **PO Number**.

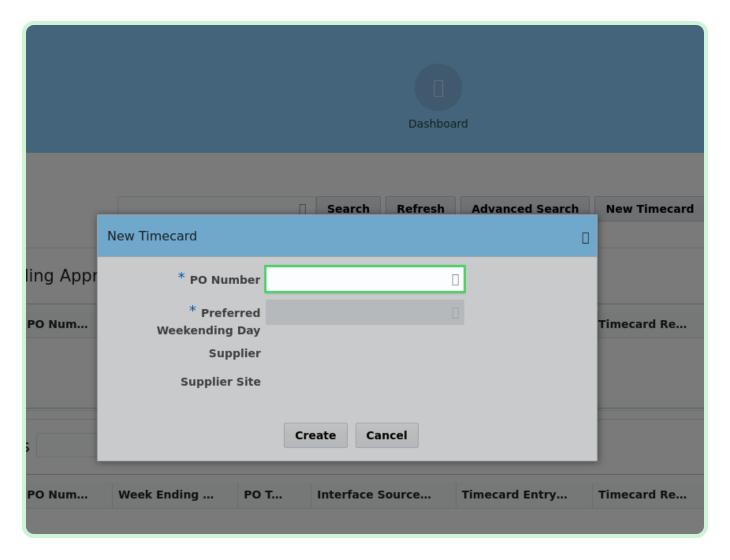

In the PO Number drop-down list, select P3003831.

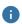

### Note

If you did not see your PO listed, it may need to be acknowledged from the Supplier Portal.

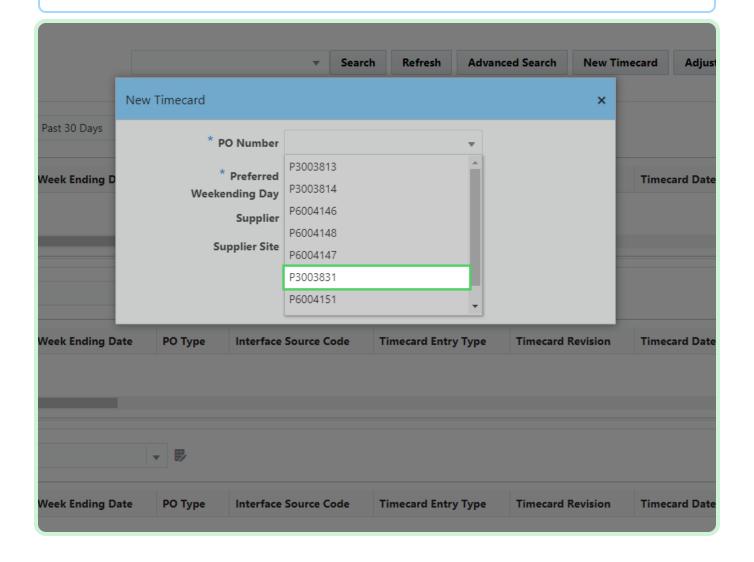

Select **Select Date**.

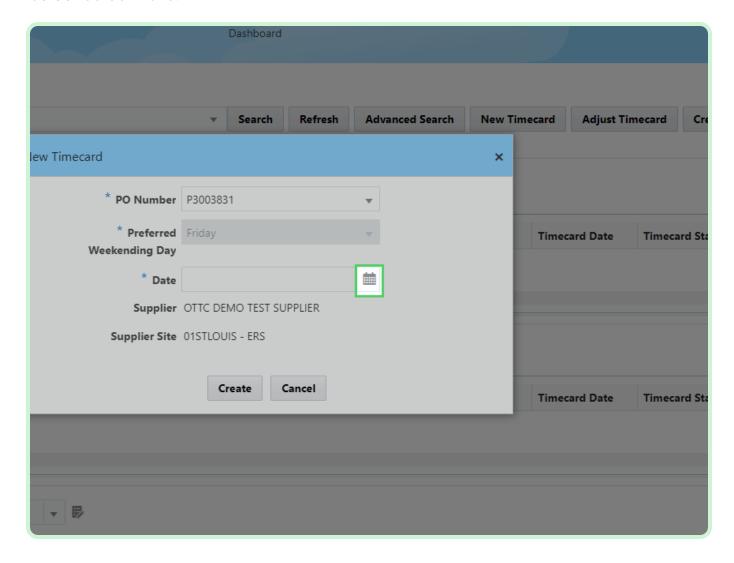

In the June 2023 table, select 16.

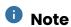

Your **Preferred Weekending Day** will be chosen on your first timecard. After that, you will not be able to change it.

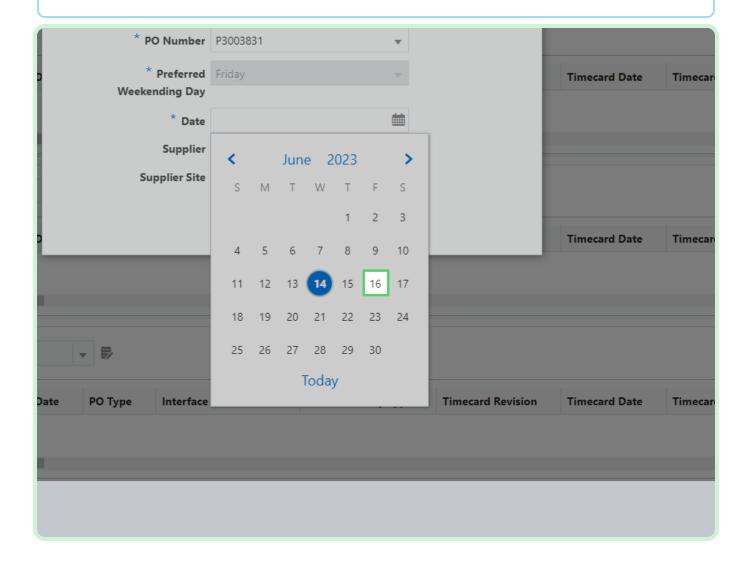

#### Select Create.

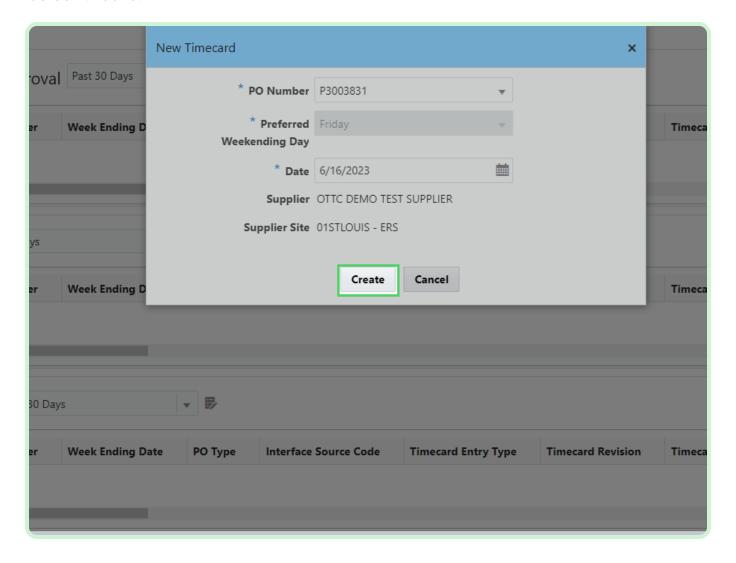

In the Labor section, select Add.

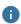

### Note

Select the type of Timecard Lines. To do this, select the below section (Labor, Equipment, Material, Expense). In this example, you will add a timecard line under the **Labor** tab.

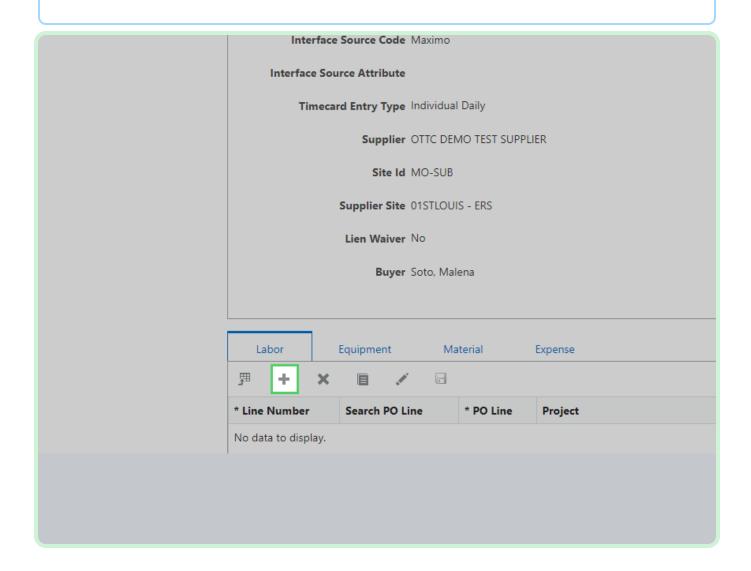

### Select **Search PO Line**.

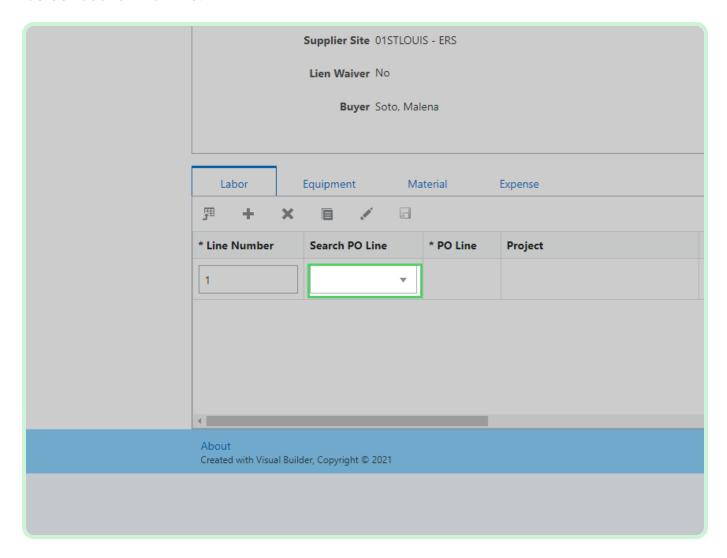

In the **Search PO Line** drop-down list, select **1**.

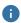

### Note

If this is a Maximo Blanket, the Work Order Number should populate automatically after selecting the PO line. If this is a Maximo Non-Blanket, the Work Order Number will need to be entered.

For a Maximo Blanket or for a Dojm timecard, you will need to know and enter in your work order number. For Maximo Blanket Format: XXXXX/XXX. For Dojm Format: XXXXXXXXX.

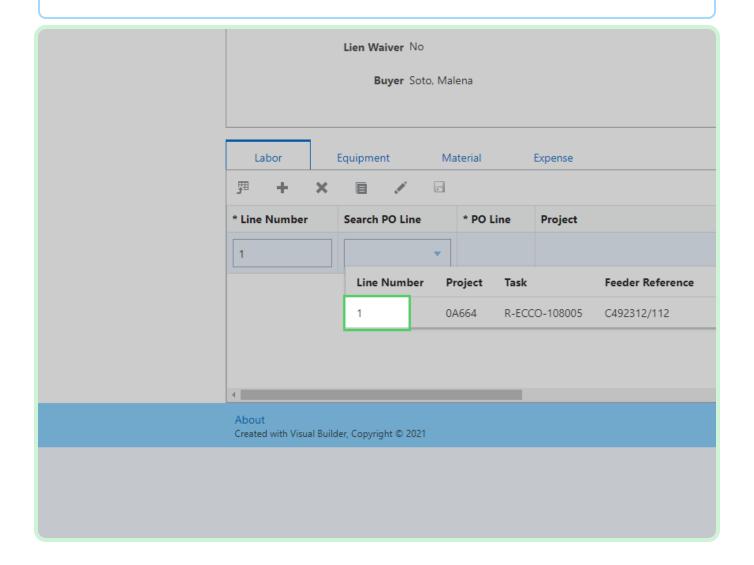

### Select Craft.

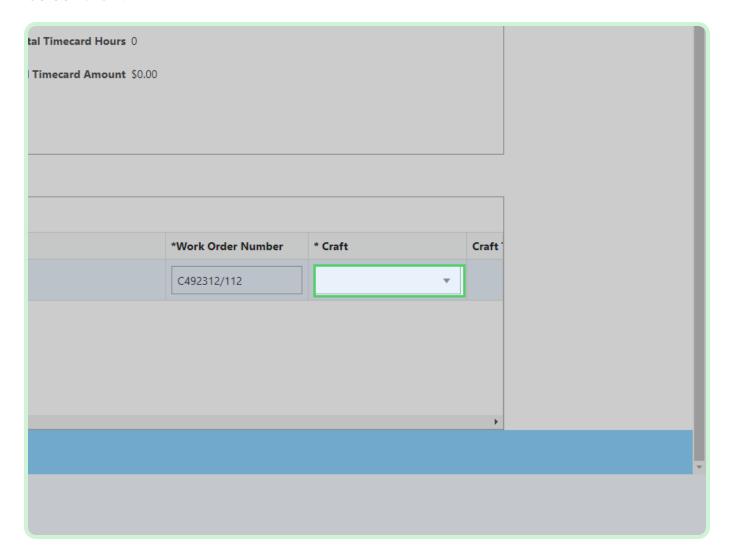

In the Craft drop-down list, select \$L0000001.

You will have multiple options for work orders. Please double-check and make sure you're selecting the correct work order.

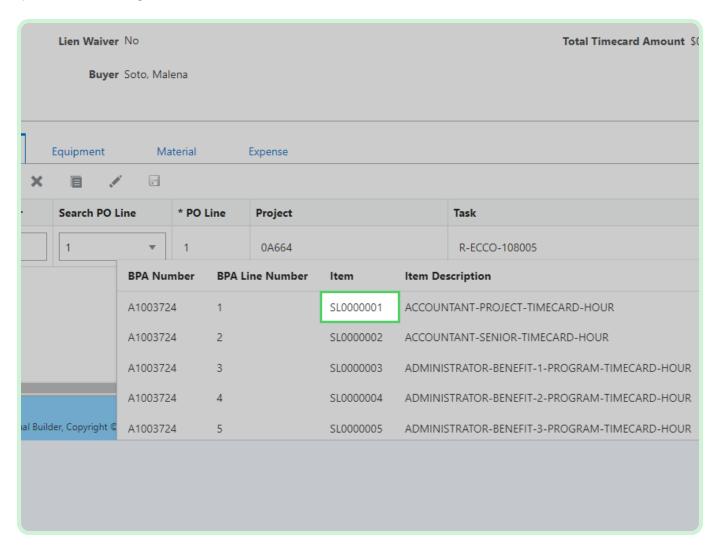

In the FRI-Jun-9 field, type 8.00.

Since the *Timecard Entry Type* is *Individual Daily*, you will enter hours for only one day of the week. You can also use the **Up** and **Down** arrows to enter the appropriate unit of measure.

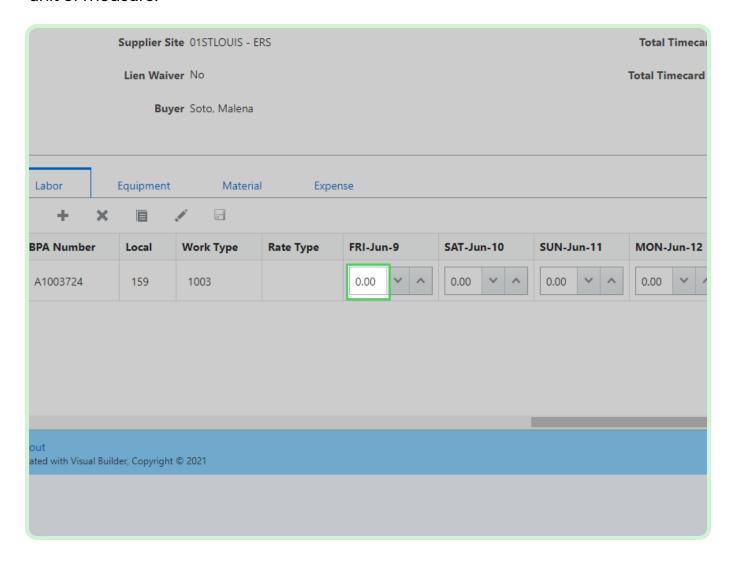

In the Consultant Name field, type David Welch.

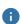

### Note

If you are using the same *Item Number*, either the *Consultant Name*, *Work* Type, Rate Type, or Local has to be unique.

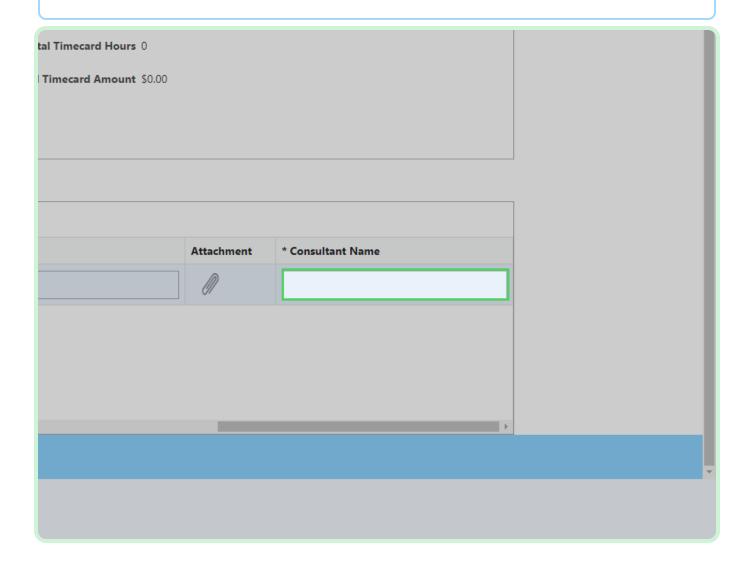

#### Select **Save**.

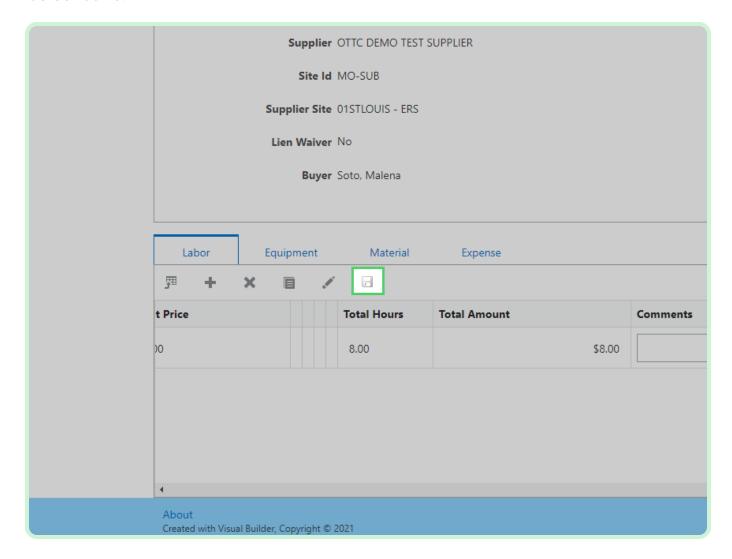

### Select **Equipment**.

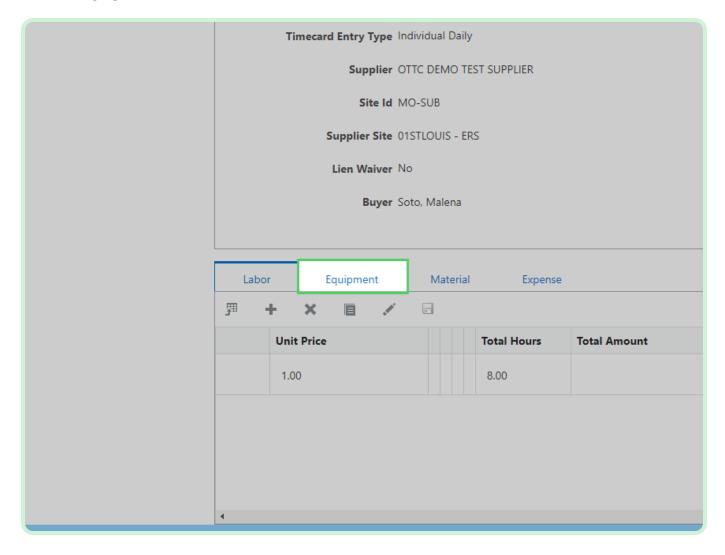

#### Select Material.

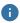

### Note

If you need to add a new line, follow the same steps as if you were creating a new timecard.

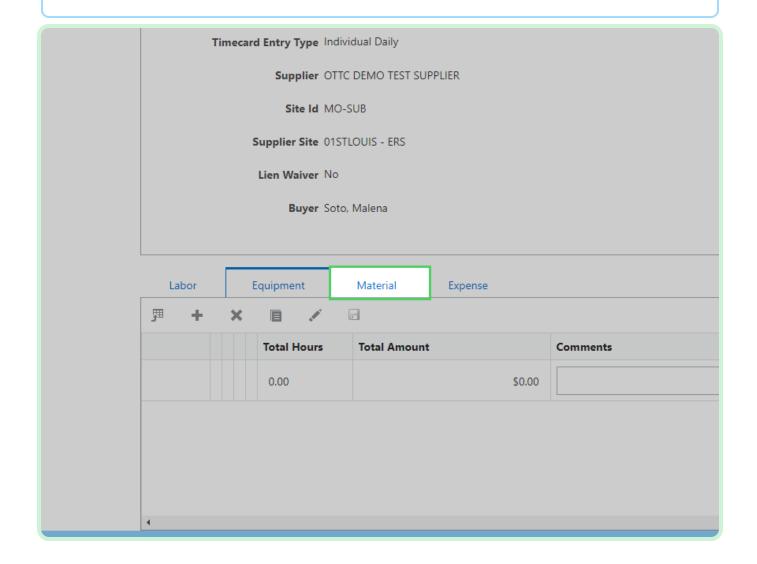

### Select **Expense**.

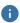

### Note

If you need to add a new line, follow the same steps as if you were creating a new timecard.

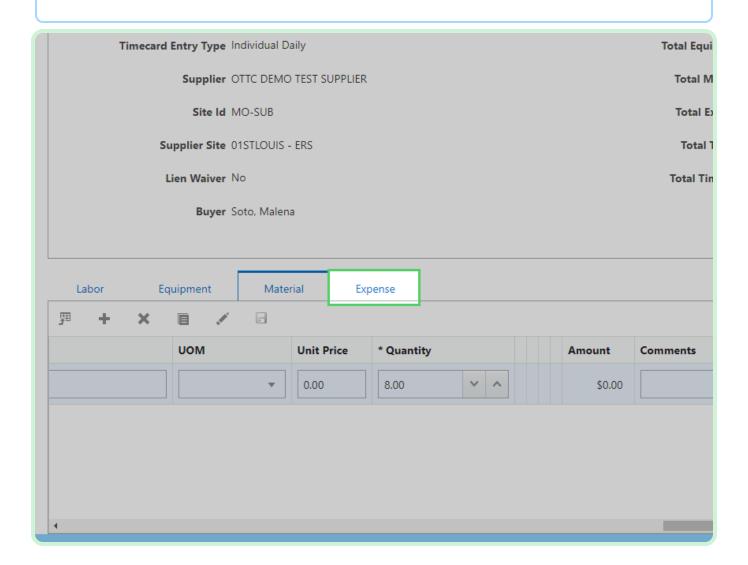

In the Attachment row, select **Add Attachment**.

An Attachment is mandatory before submitting.

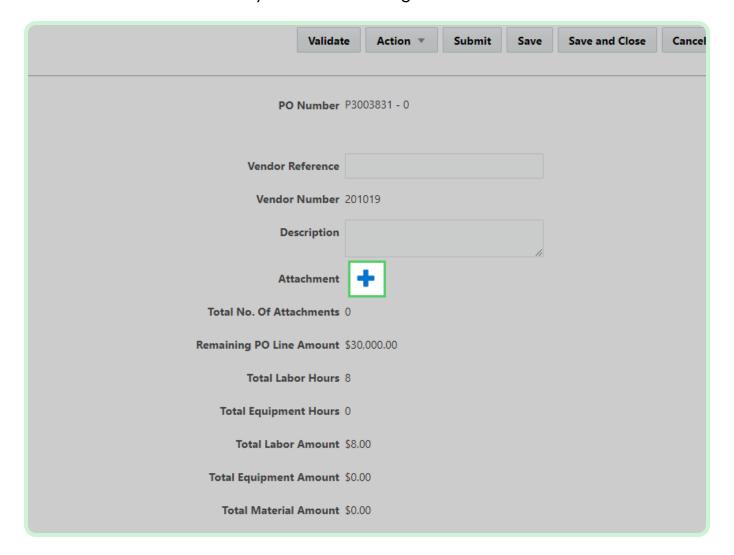

#### Select Add.

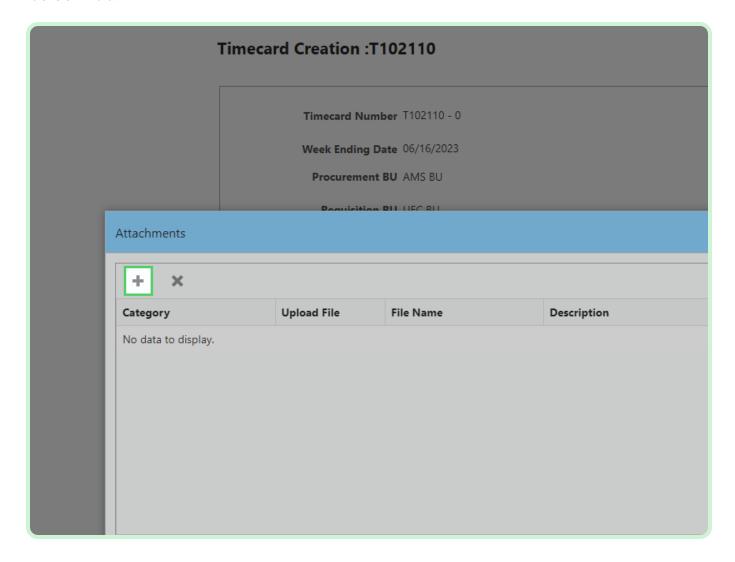

### Select Category.

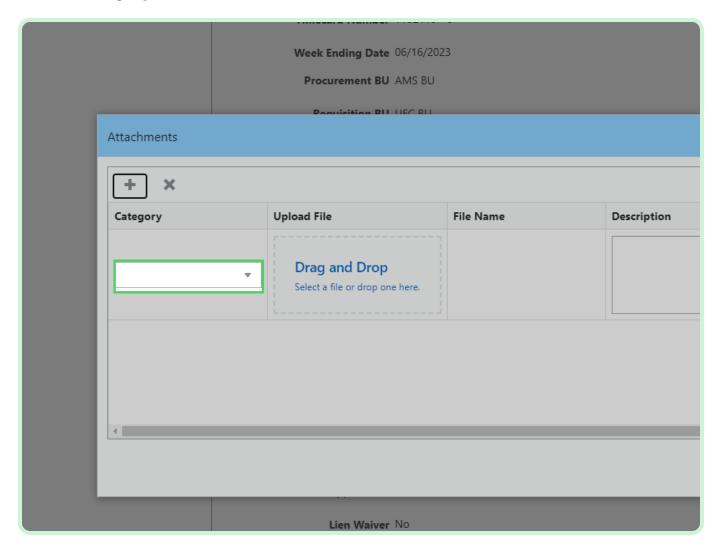

In the **Category** drop-down list, select **Invoice**.

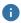

### Note

You have the option to select Invoice, Lien Waiver, Project Status Report, Final Lien Waiver, or Other.

In case the PO is enabled for lien waiver, the lien waiver attachment file is required.

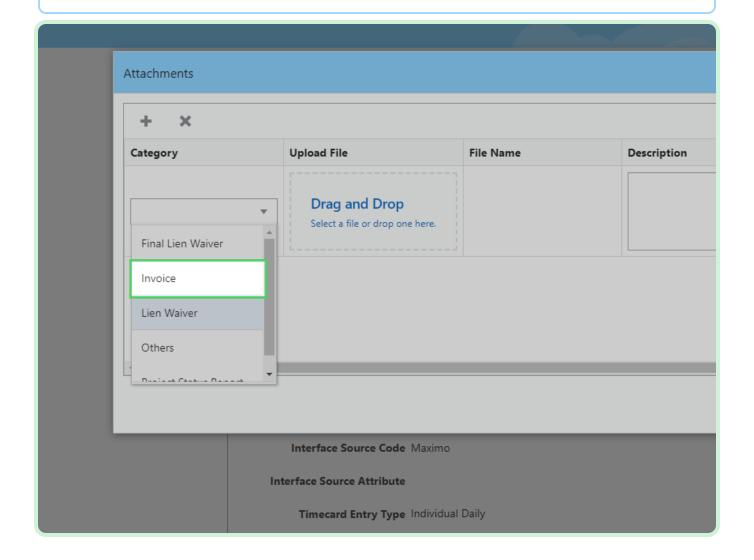

### Select Upload File.

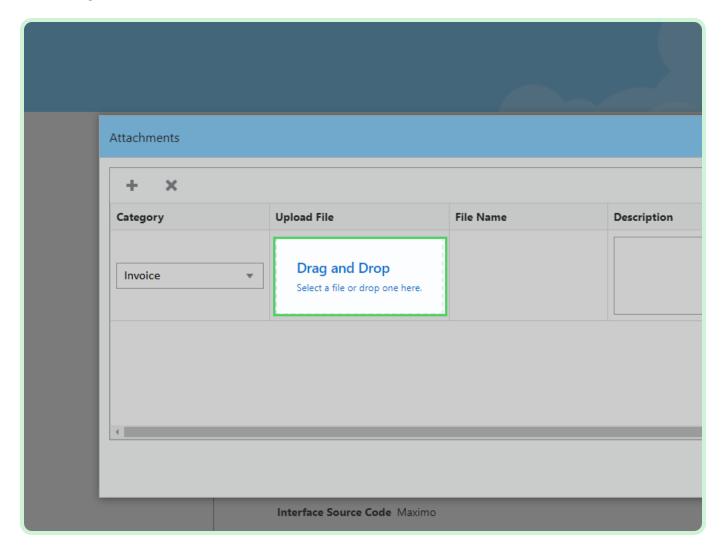

#### Select Attachment.

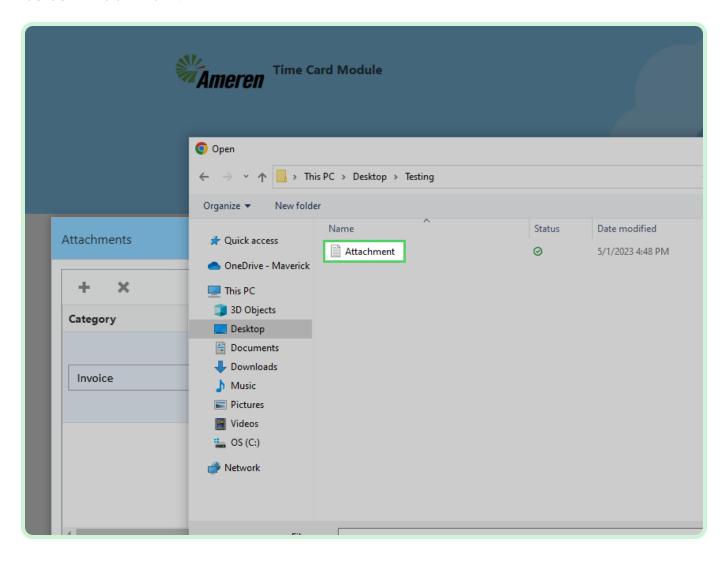

Select Open.

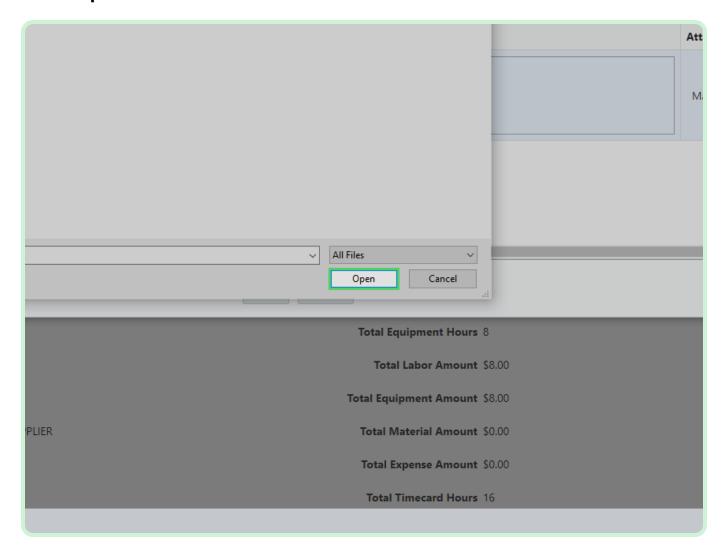

#### Select Save.

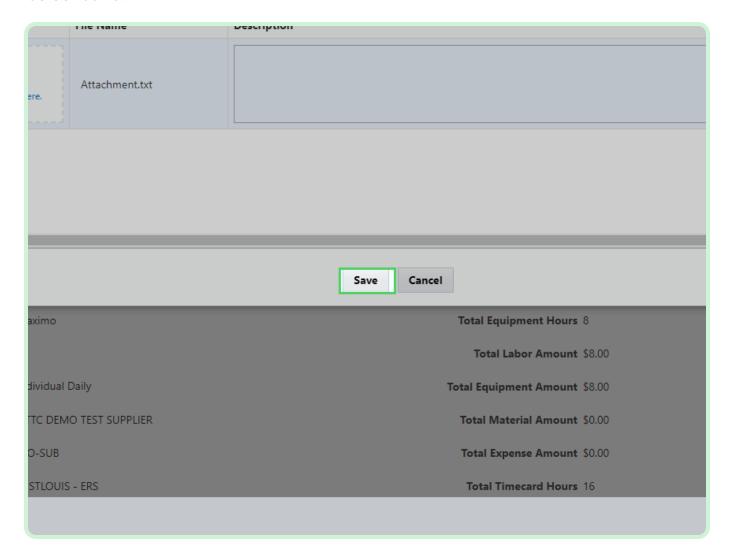

Select Validate.

You must select **Validate** before submitting your timecard.

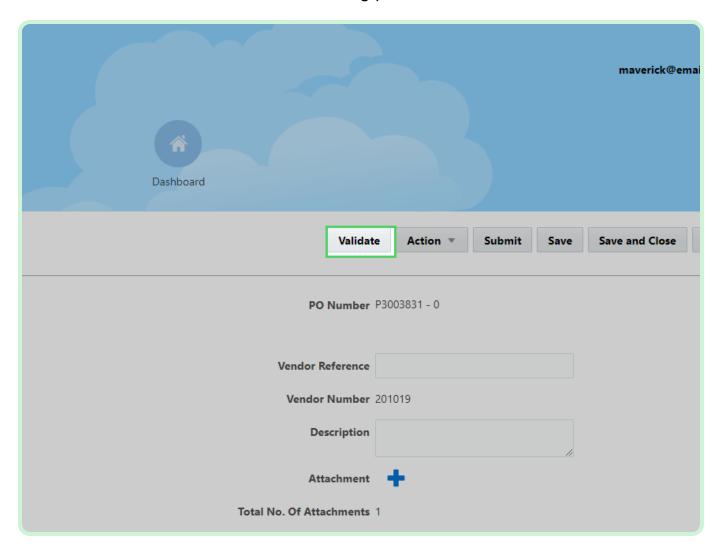

In the Confirmation dialog, select **Close**.

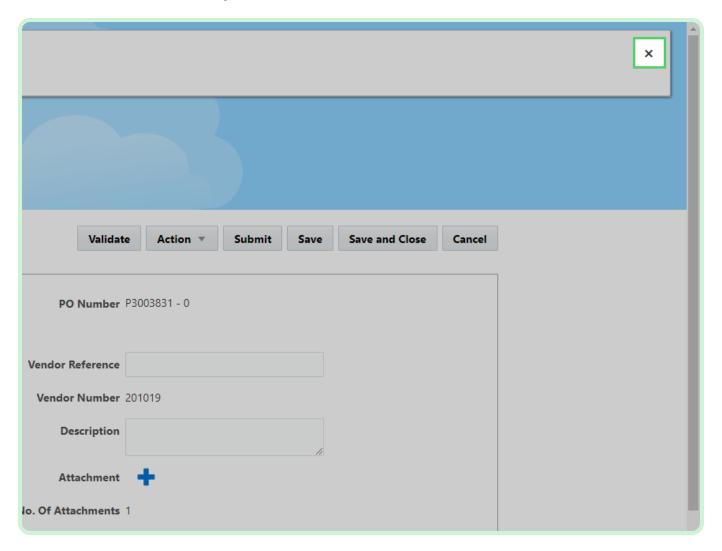

Select **Submit**.

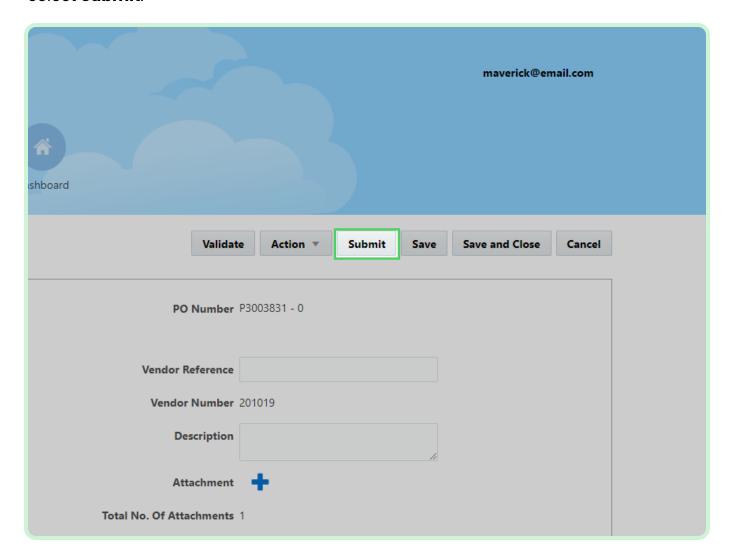

#### Select Yes.

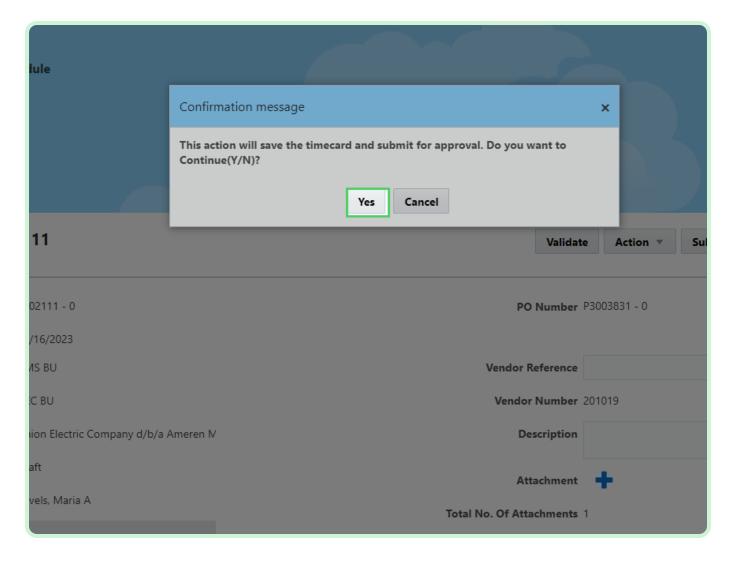

#### Select New Timecard.

If your timecard was successfully submitted, it will appear in the Timecards Pending Approval section. If your timecard was not submitted, it will appear in the Draft <u>Timecards</u> section with all of your progress saved.

You will now create a new timecard for a PO with the Bulk Weekly Timecard Entry Type.

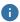

#### Note

Pre-Requisite: An Acknowledged Timecard CPA, Approved BPA Rate Cards, and Approved Timecard POs are already created in Oracle Fusion for the particular Supplier.

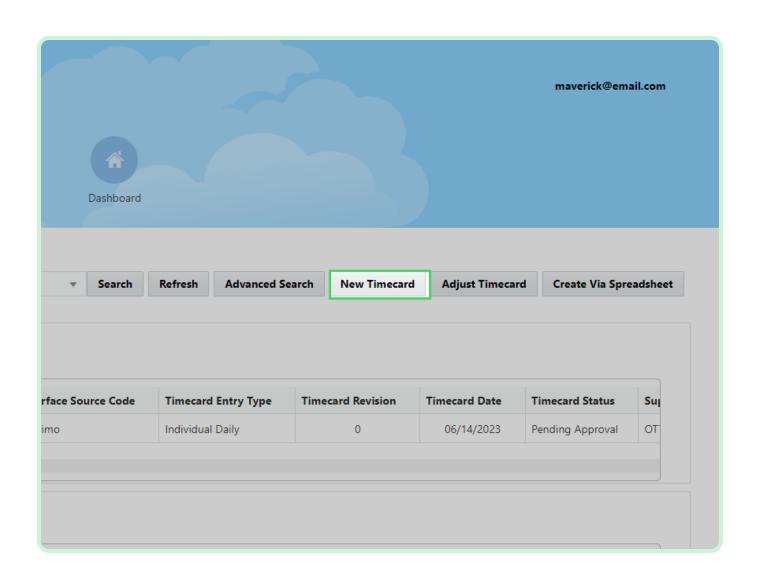

#### Select PO Number.

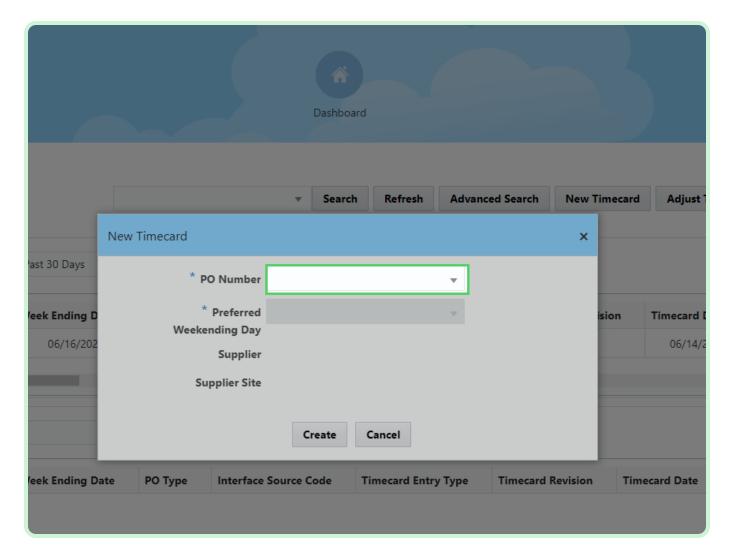

In the PO Number drop-down list, select P2003054.

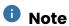

If you did not see your PO listed, it may need to be acknowledged from the Supplier Portal.

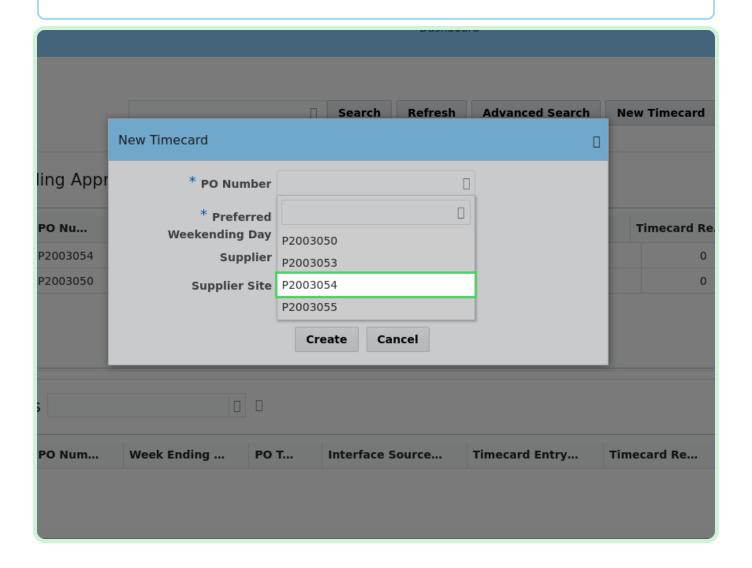

Select **Select Date**.

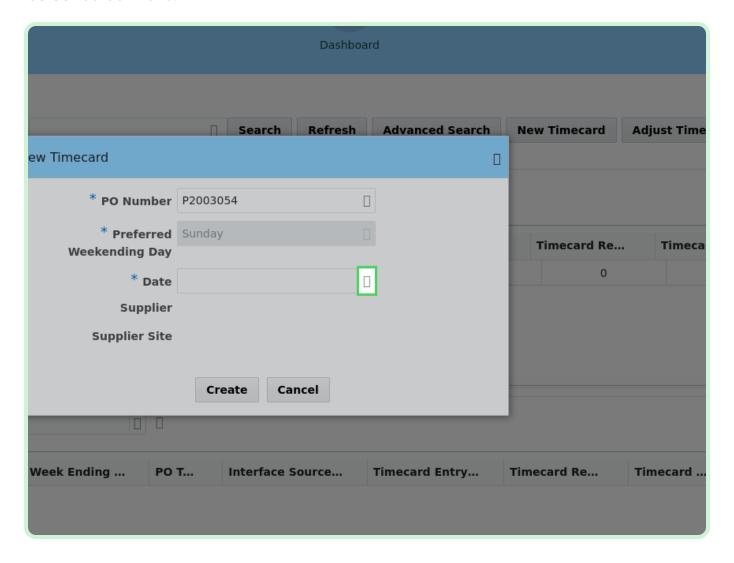

In the May 2023 table, select 15.

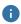

#### Note

Your **Preferred Weekending Day** will be chosen on your first timecard. After that, you will not be able to change it.

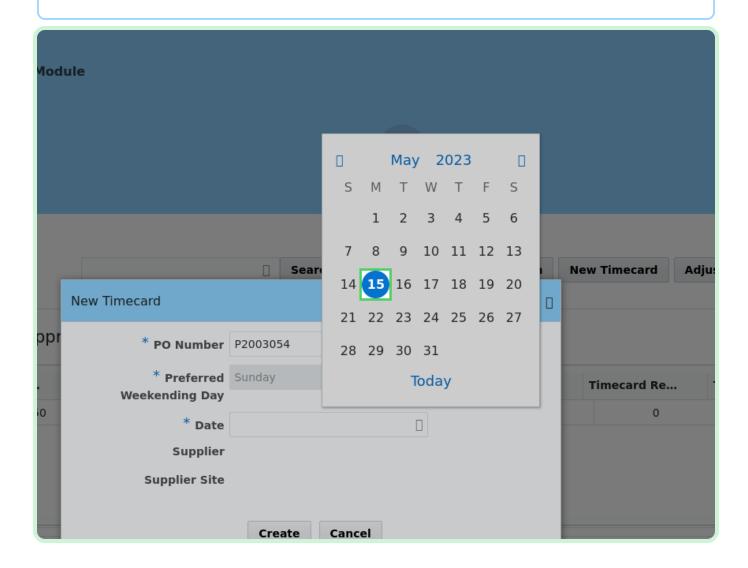

#### Select Create.

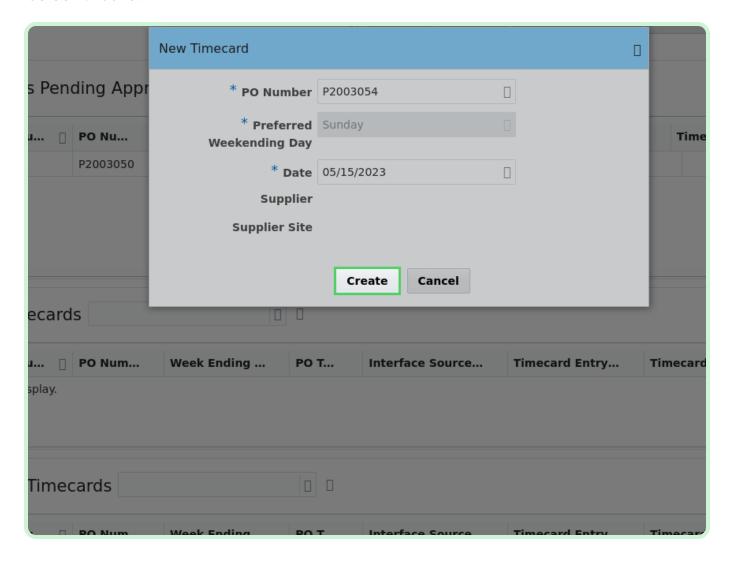

In the Labor section, select Add.

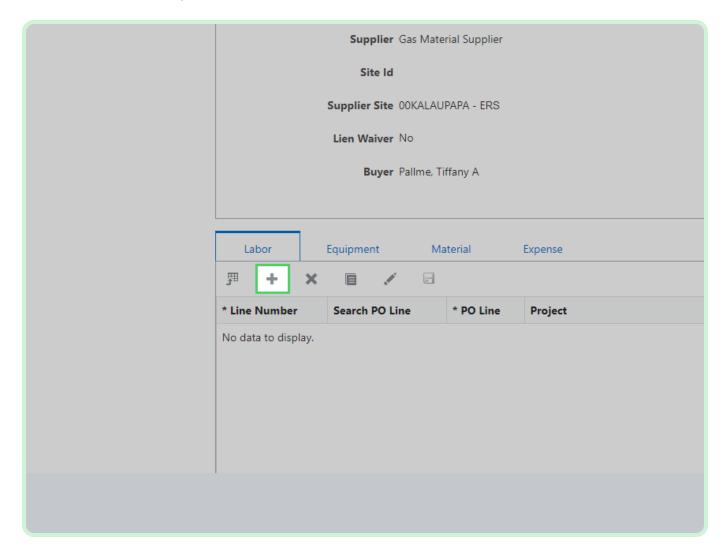

#### Select **Search PO Line**.

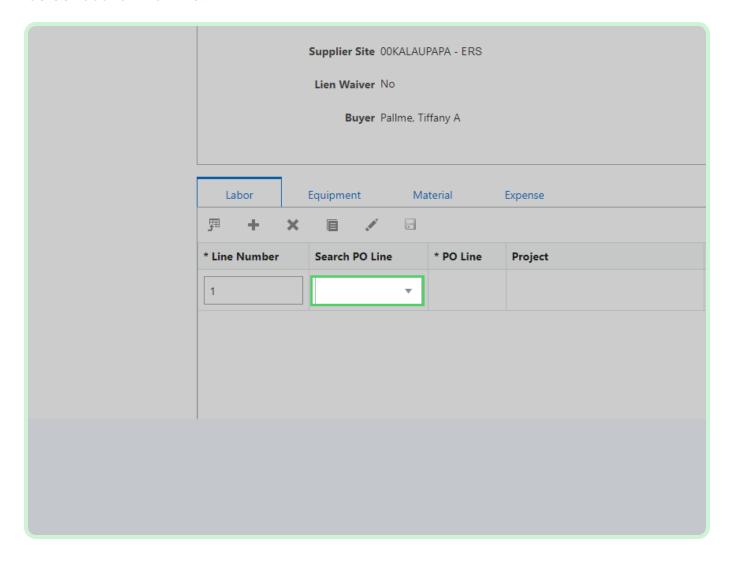

In the **Search PO Line** drop-down list, select **1**.

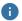

#### Note

If this is a Maximo Blanket, the Work Order Number should populate automatically after selecting the PO line. If this is a Maximo Non-Blanket, the Work Order Number will need to be entered.

For a Maximo Blanket or for a Dojm timecard, you will need to know and enter in your work order number. For Maximo Blanket Format: XXXXX/XXX For Dojm Format: XXXXXXXXX.

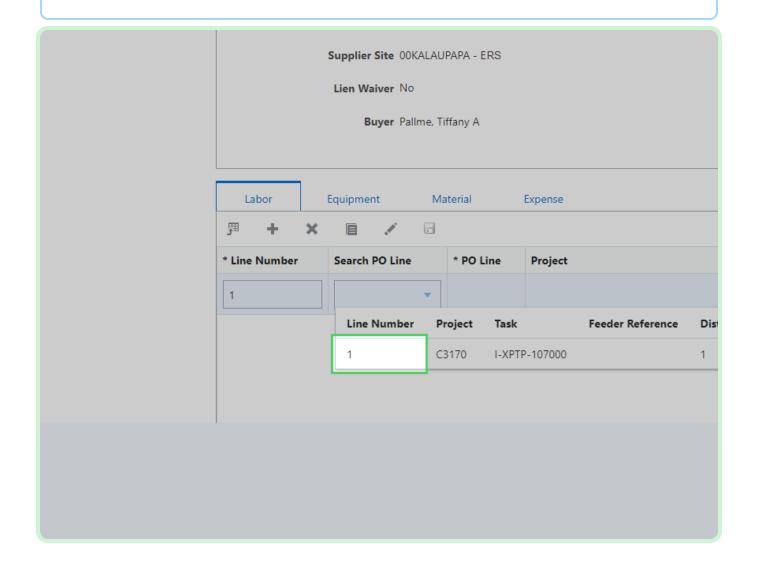

#### Select Craft.

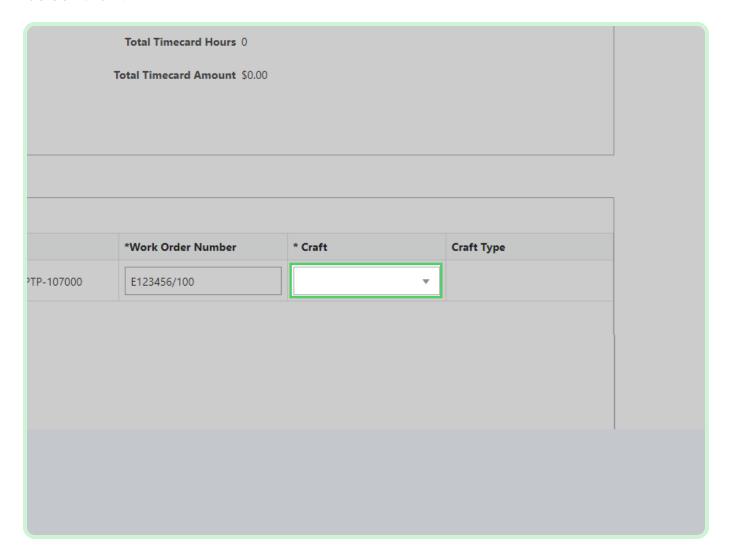

In the Craft drop-down list, select SVL100788.

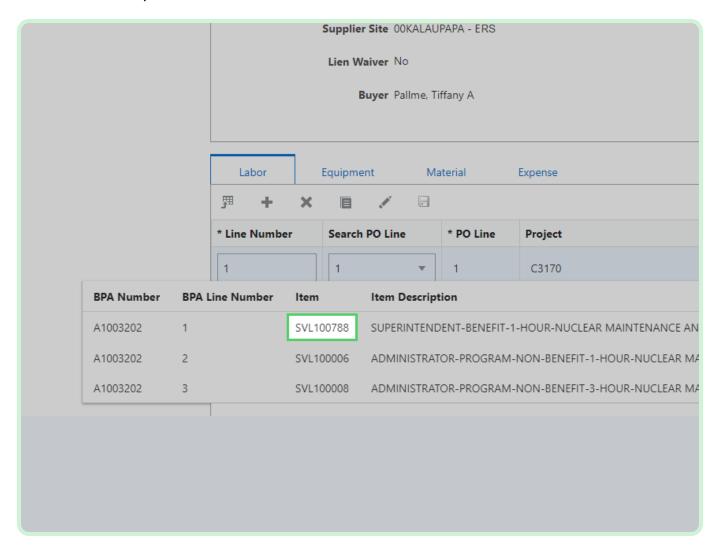

In the Weekly Hours field, type 40.00.

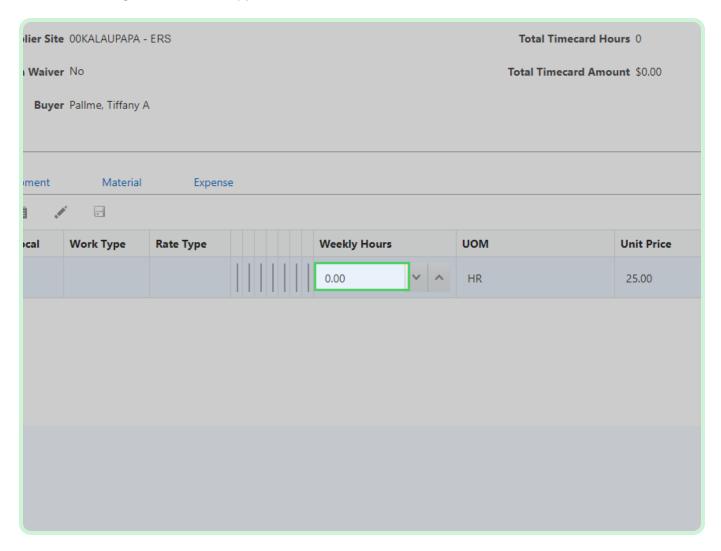

In the Consultant Name field, type David Welch.

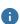

#### Note

If you are using the same *Item Number*, either the *Consultant Name*, *Work* Type, Rate Type, or Local has to be unique.

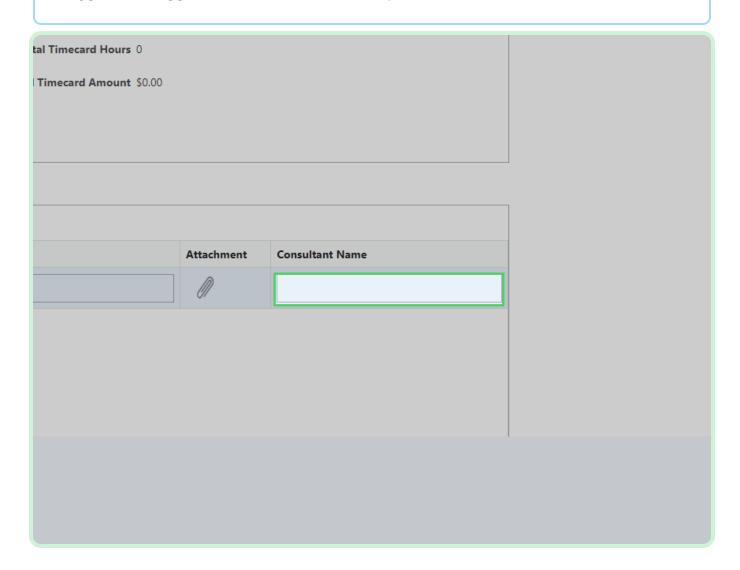

#### Select Save.

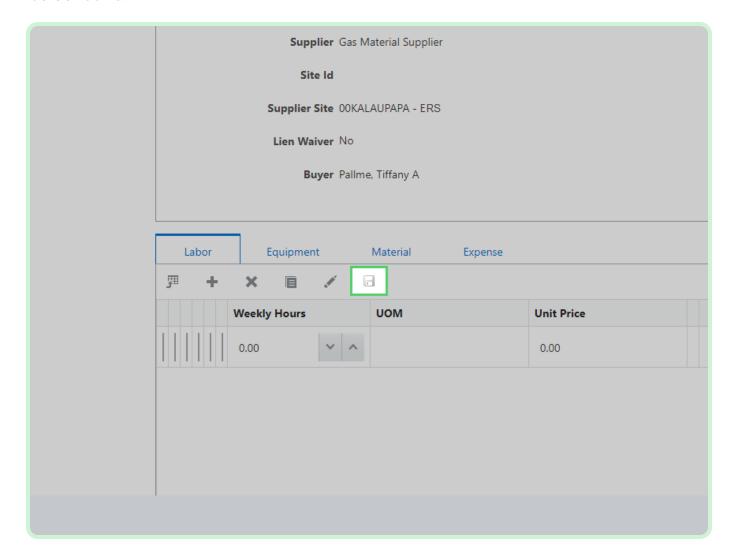

#### Select **Equipment**.

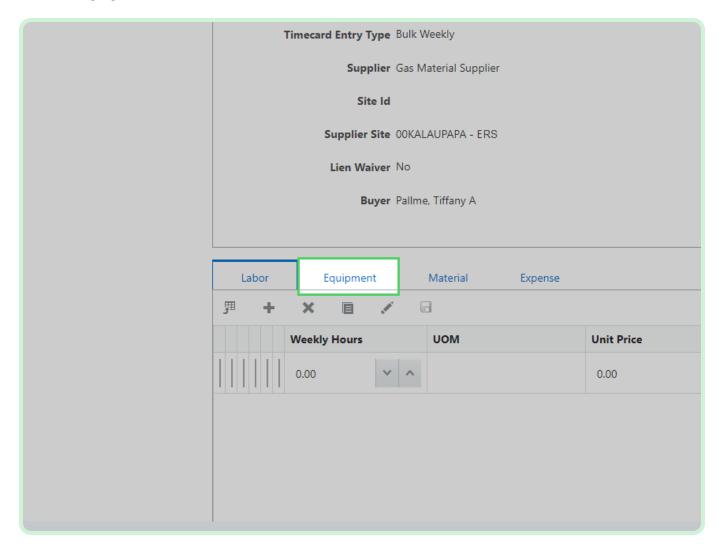

#### Select Material.

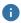

#### Note

If you need to add a new line, follow the same steps as if you were creating a new timecard.

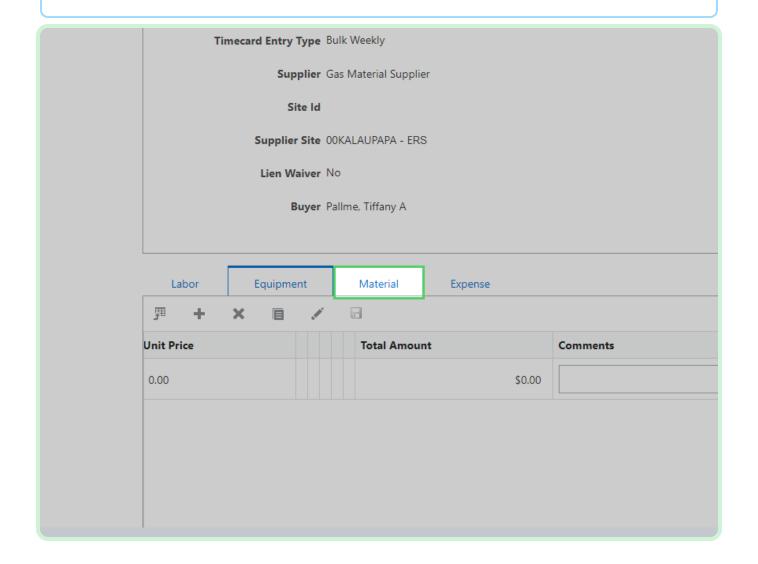

#### Select **Expense**.

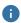

#### Note

If you need to add a new line, follow the same steps as if you were creating a new timecard.

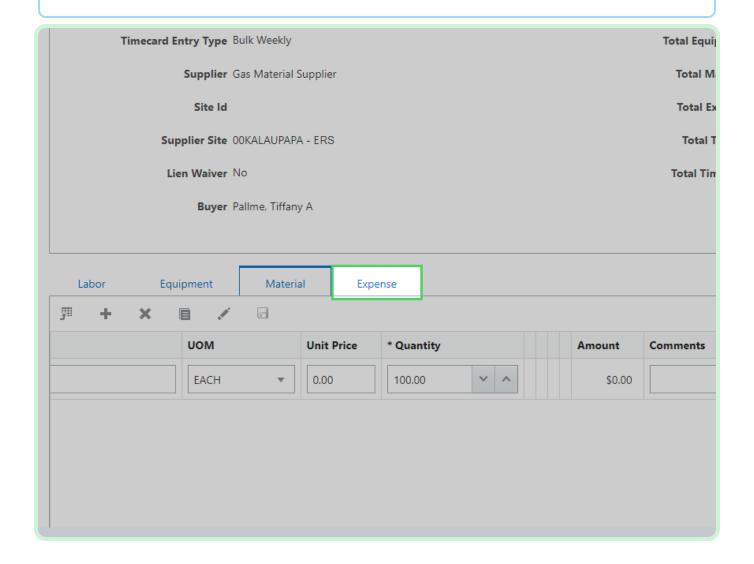

#### Select Add Attachment.

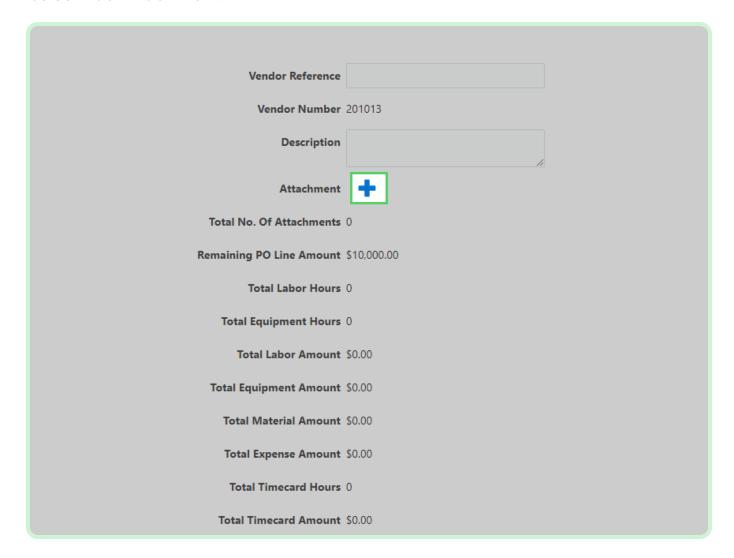

Select Add.

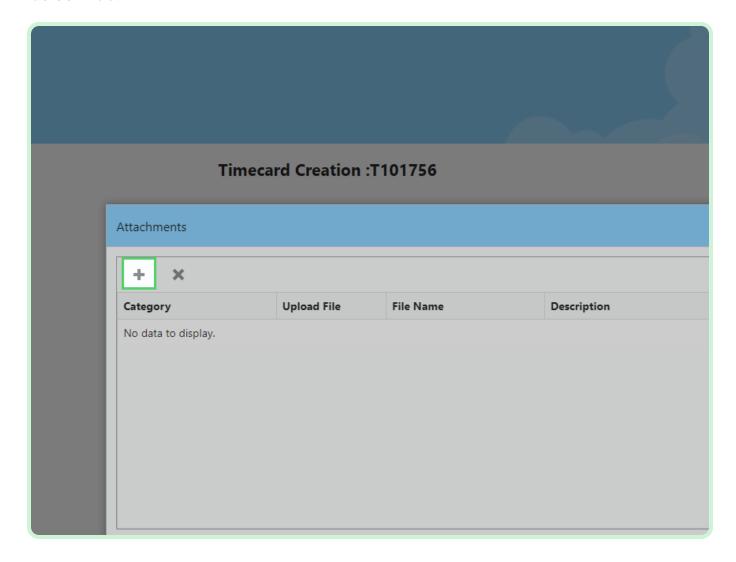

#### Select Category.

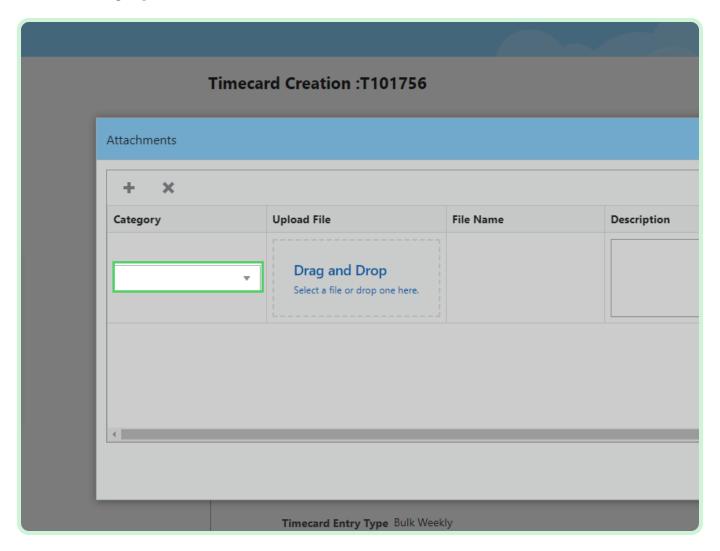

In the Category drop-down list, select Project Status Report.

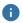

#### Note

You have the option to select Invoice, Lien Waiver, Project Status Report, Final Lien Waiver, or Other.

In case the PO is enabled for lien waiver, the lien waiver attachment file is required.

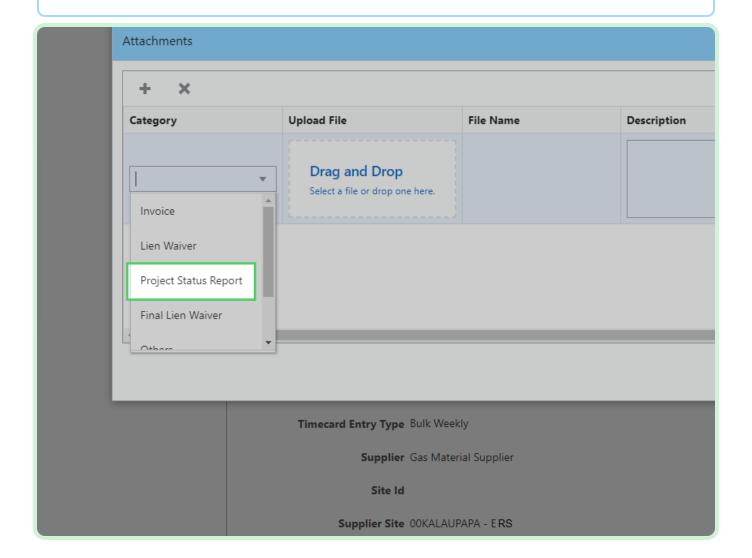

#### Select **Upload File**.

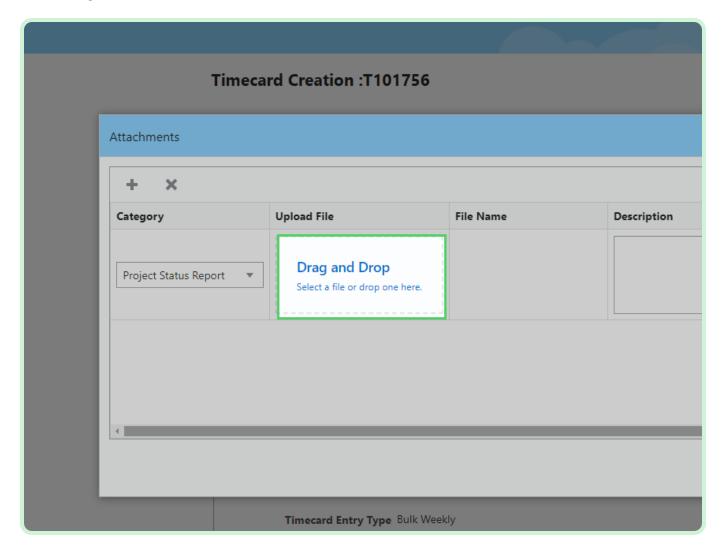

#### Select **Project Status Report**.

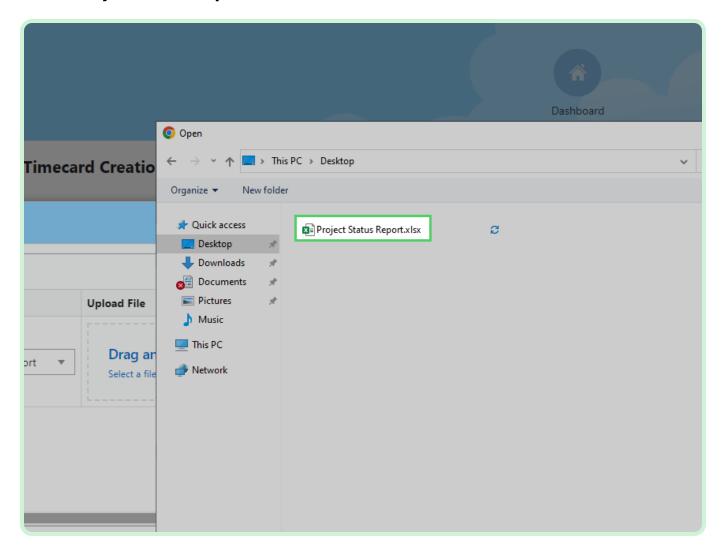

Select **Open**.

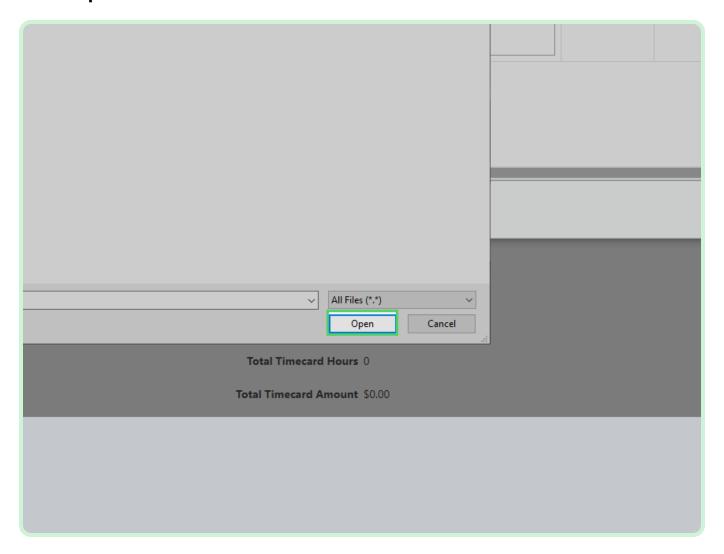

#### Select Save.

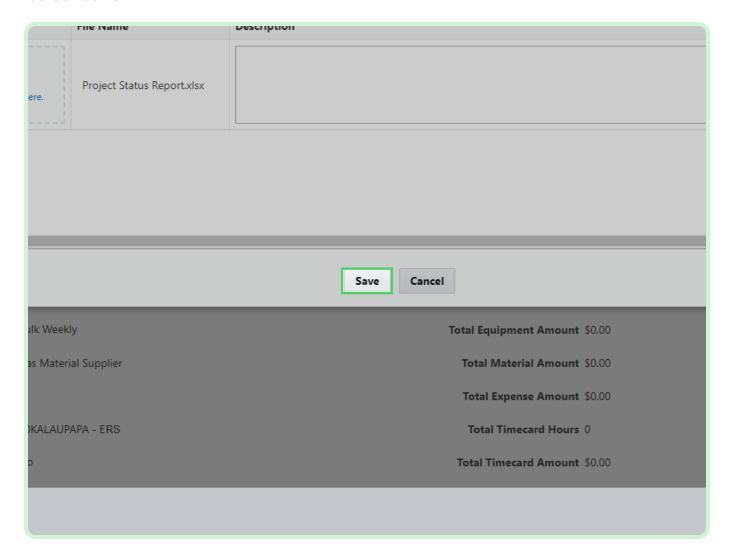

Select Validate.

You must select **Validate** before submitting your timecard.

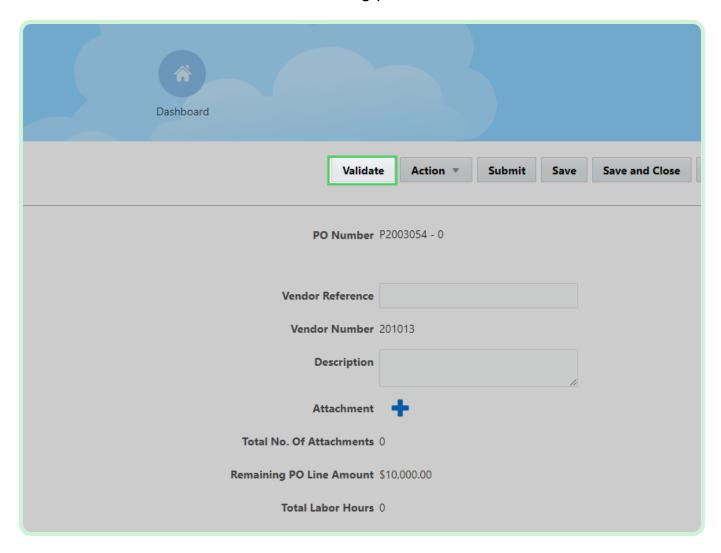

#### View **Timecard**.

Be sure to review the *Timecard Number* field, the *PO Number* field, the *Vendor Reference* field, the *Remaining PO Line Amount*, the various *Total Hours* and *Total Amount* fields, as well as the *Approver* field.

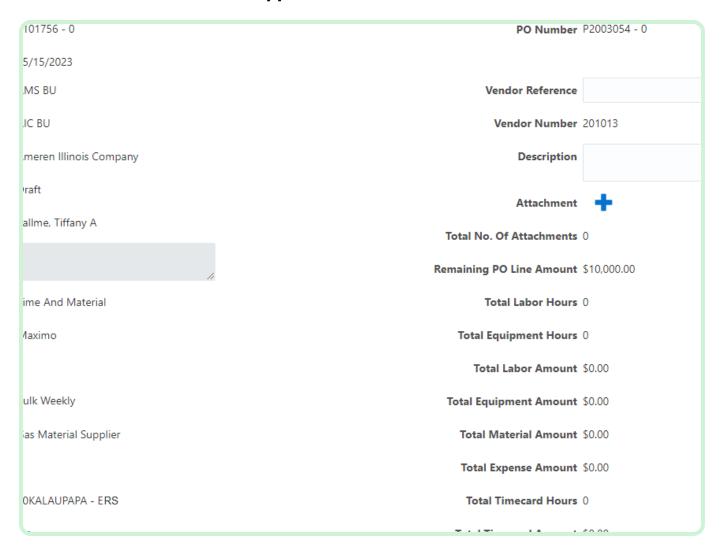

#### Select Submit.

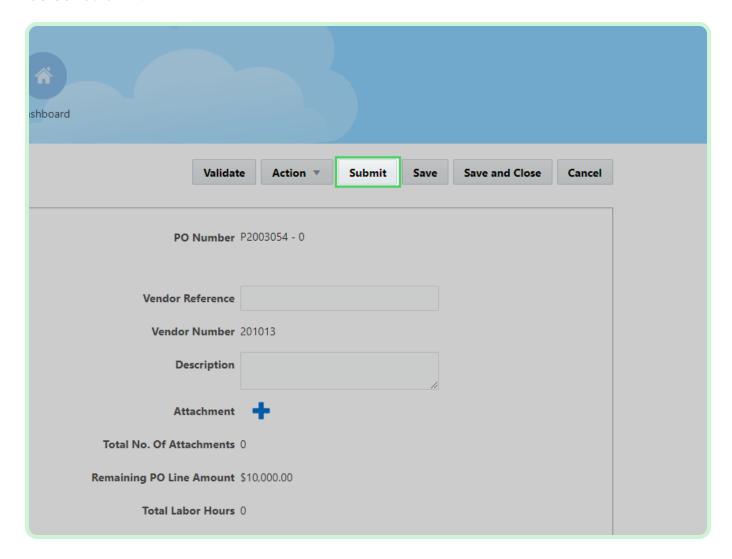

#### Select Yes.

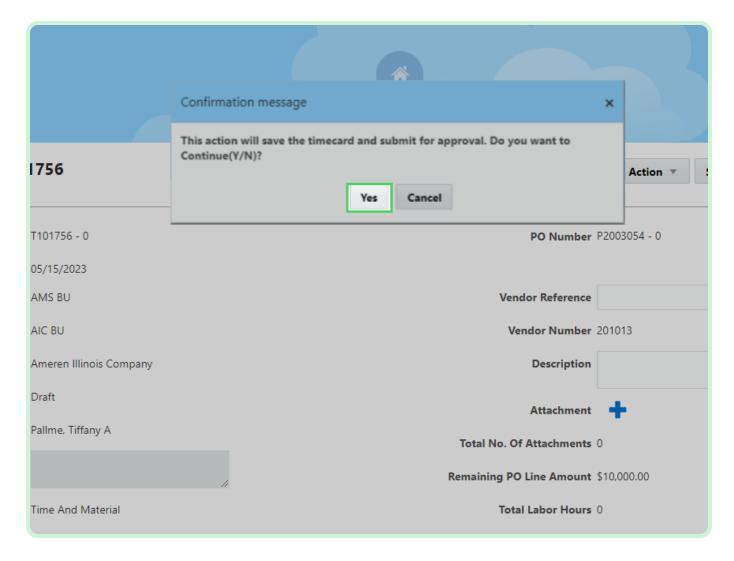

#### Select New Timecard.

Lastly, you will create a new timecard for a PO with a Fixed Price Services Timecard Entry Type.

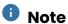

Pre-Requisite: Timecard CPA, Rate Cards and Requisition and Complex PO are already created in Oracle Fusion for the particular Supplier. And for the Complex PO created the *Timecard Entry Type* should be 'Fixed Price Services.'

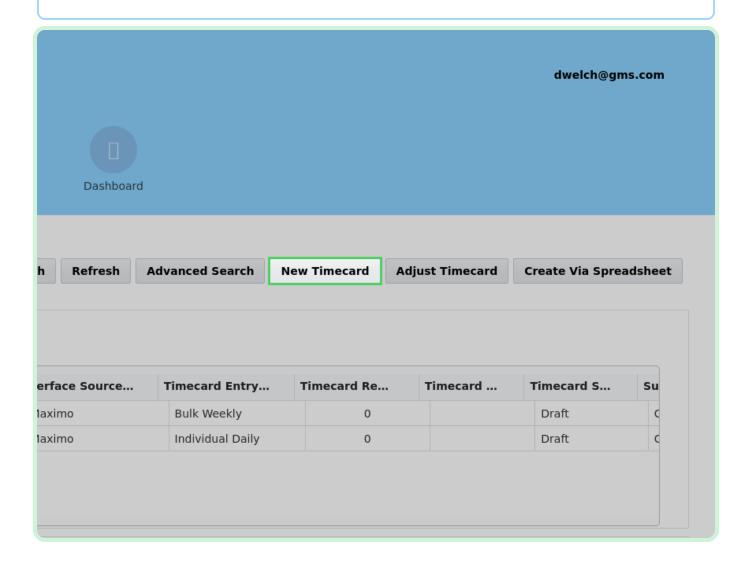

Select PO Number.

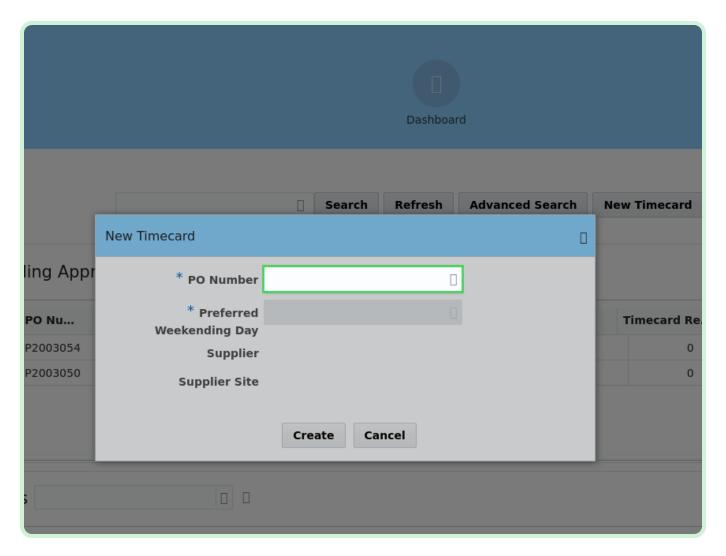

In the PO Number drop-down list, select P2003055.

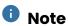

If you did not see your PO listed, it may need to be acknowledged from the Supplier Portal.

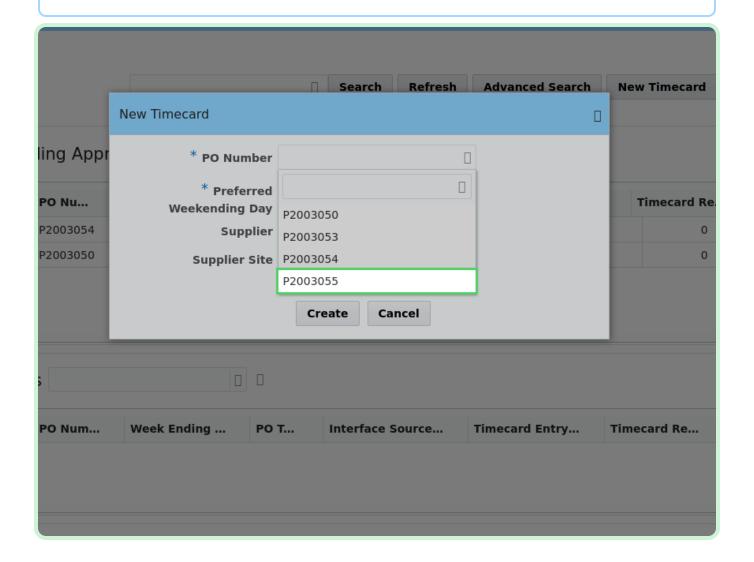

Select **Select Date**.

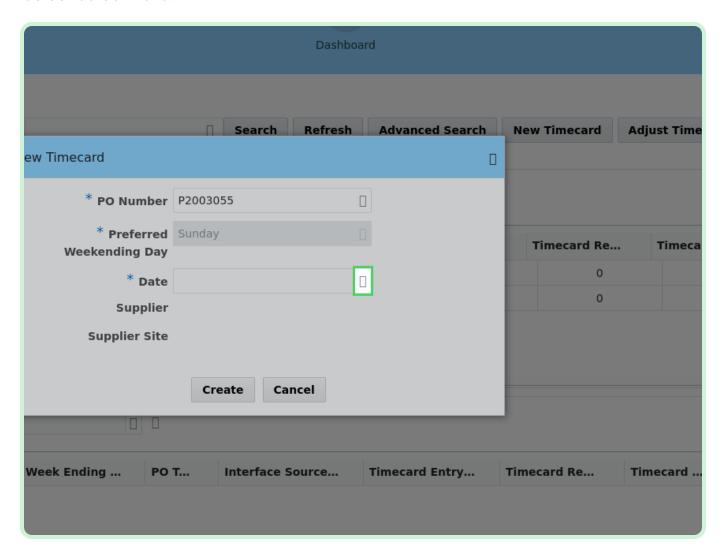

In the May 2023 table, select 15.

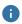

#### Note

Your **Preferred Weekending Day** will be chosen on your first timecard. After that, you will not be able to change it.

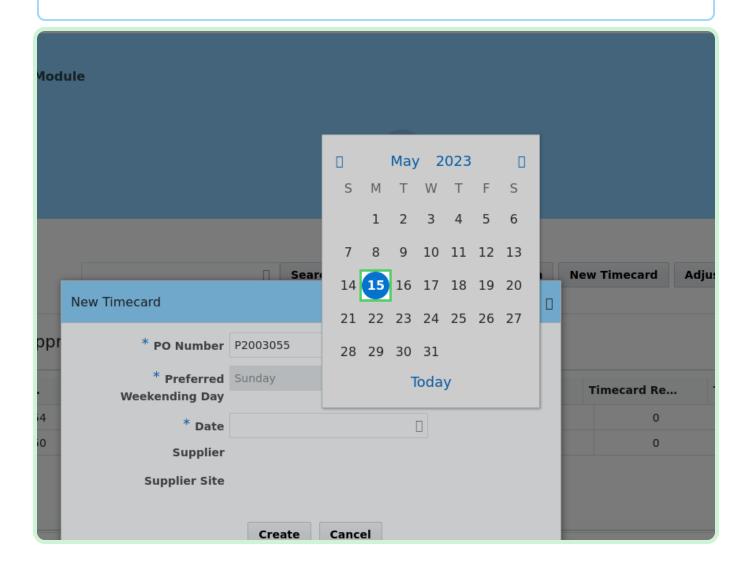

#### Select Create.

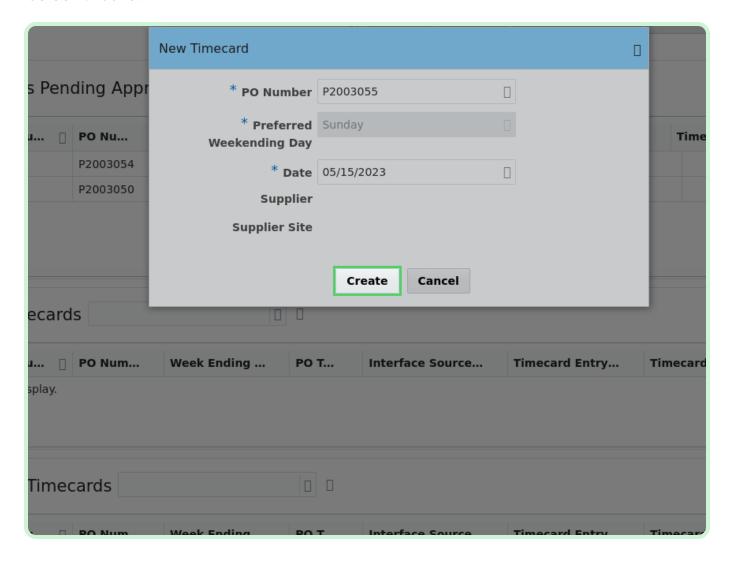

In the Fixed Price section, select **Add**.

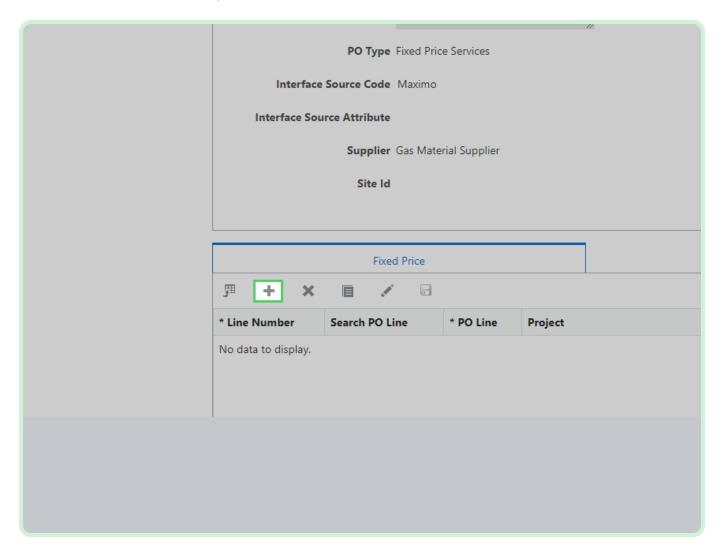

#### Select **Search PO Line**.

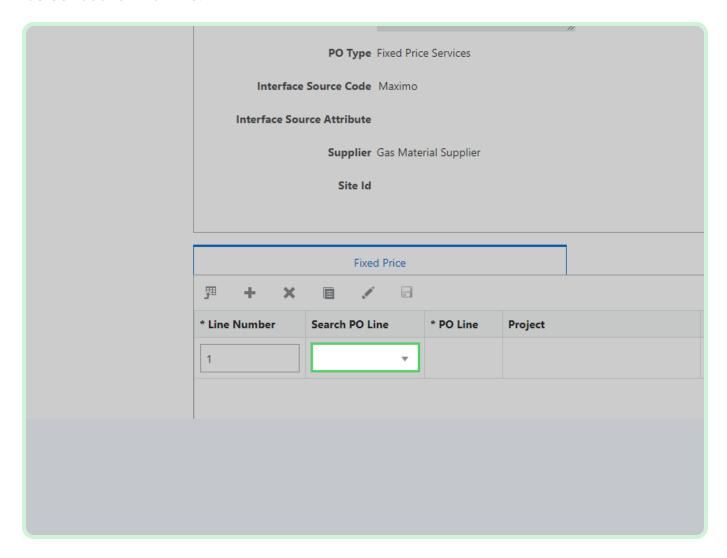

In the **Search PO Line** drop-down list, select **1**.

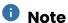

If this is a Maximo Blanket, the Work Order Number should populate automatically after selecting the PO line. If this is a Maximo Non-Blanket, the Work Order Number will need to be entered.

For a Maximo Blanket, you will need to know and enter in your work order number. For Maximo Blanket Format: XXXXX/XXX.

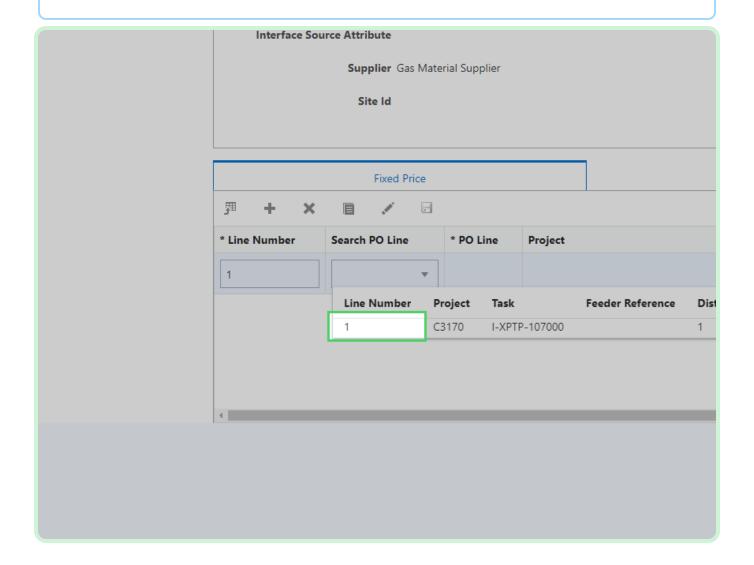

In the Milestone Description field, type Milestone 1.

The *Milestone Description* field is mandatory.

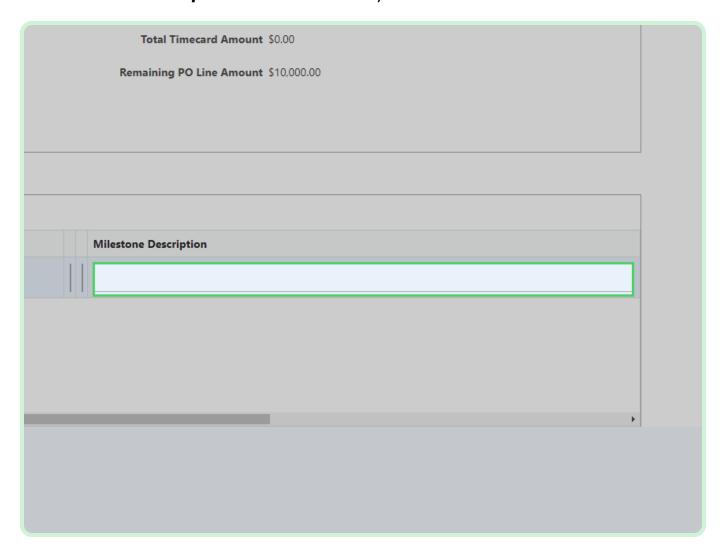

In the Milestone Date field, type 03/27/23.

The *Milestone Date* is different from the *Weekending Date*.

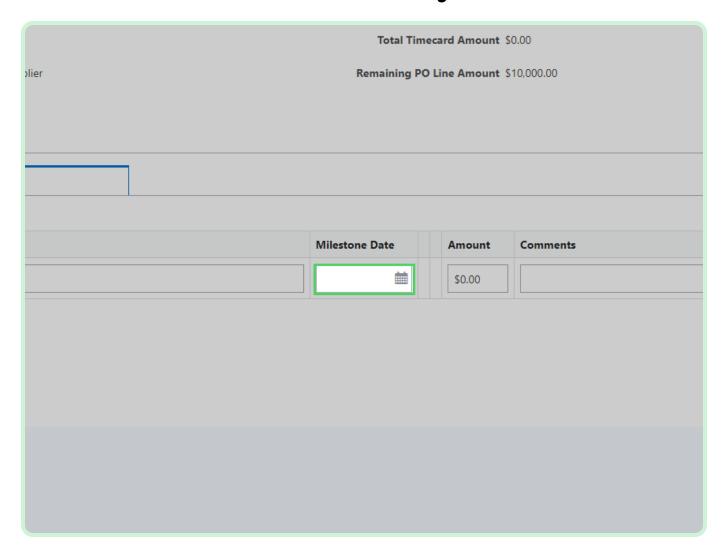

#### View Comments.

You can enter any additional information in the *Comments* field if required.

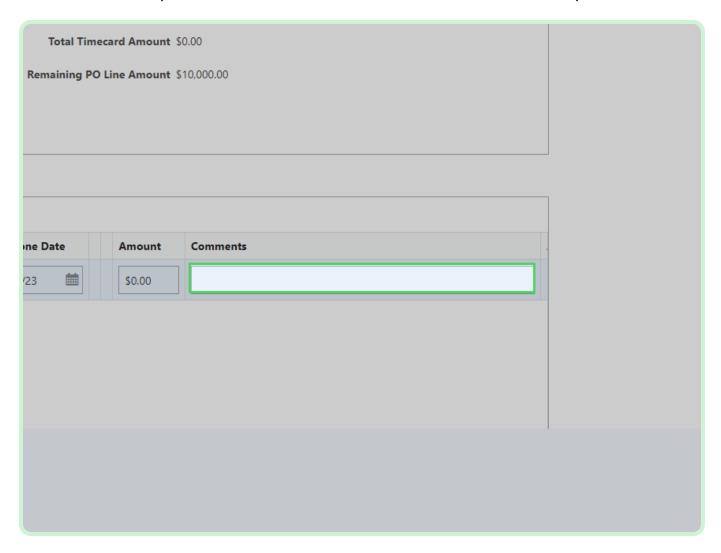

#### Select Add Attachment.

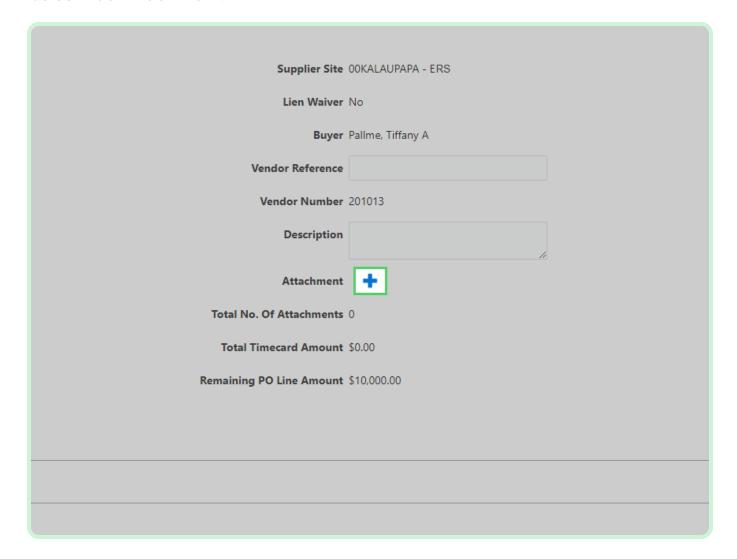

Select Add.

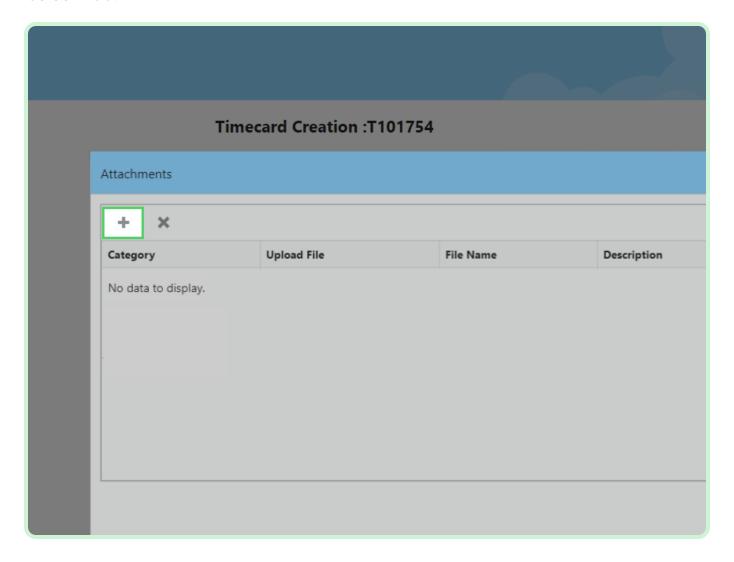

#### Select Category.

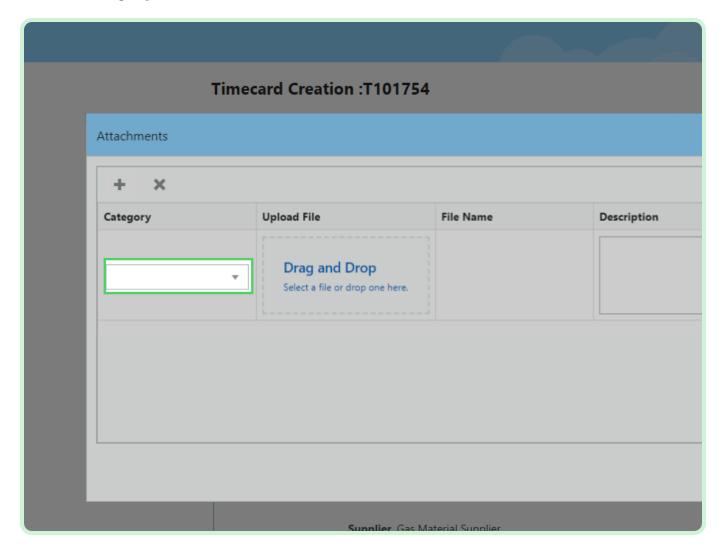

In the **Category** drop-down list, select **Invoice**.

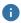

#### Note

You have the option to select Invoice, Lien Waiver, Project Status Report, Final Lien Waiver, or Other.

In case the PO is enabled for lien waiver, the lien waiver attachment file is required

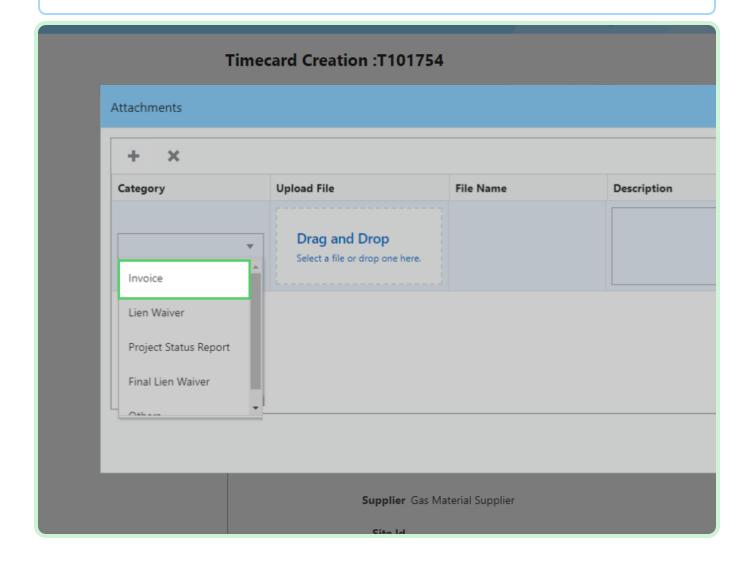

#### Select Upload File.

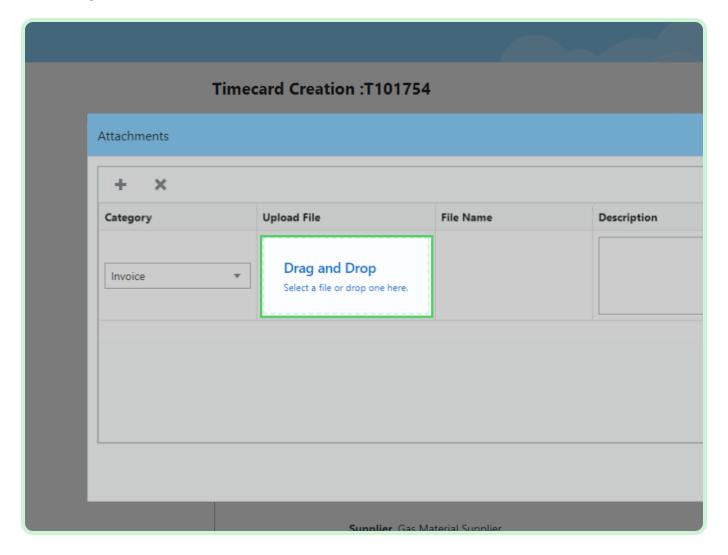

#### Select Invoice 1234.xlsx.

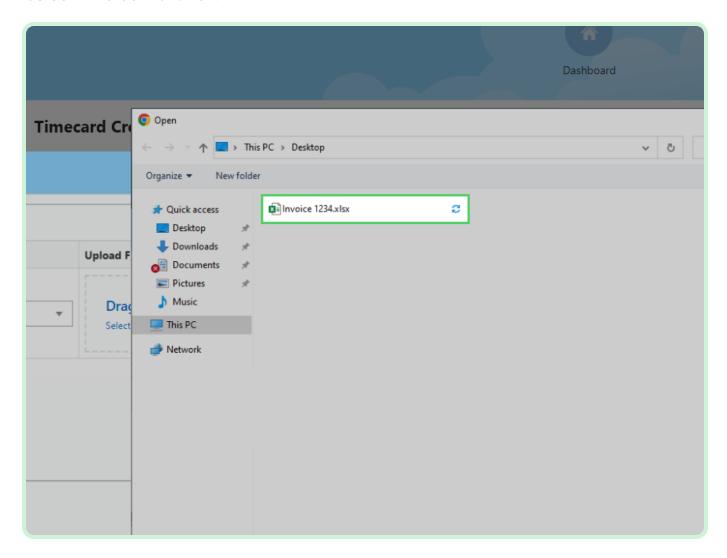

Select **Open**.

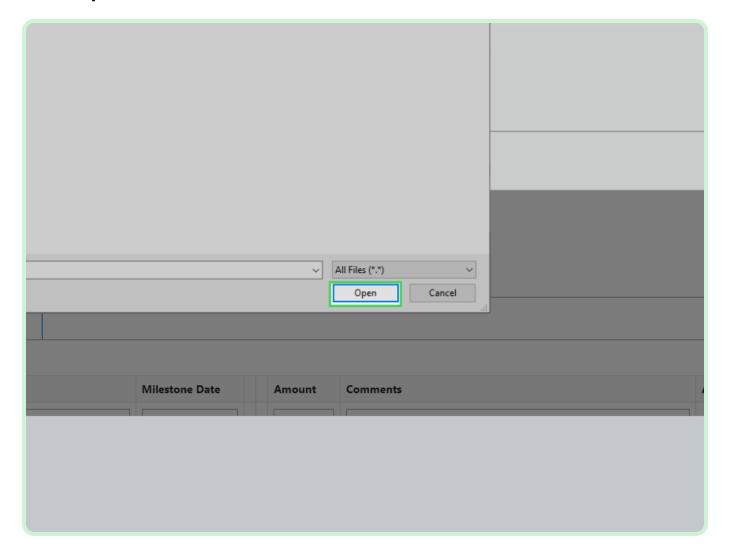

Select **Save**.

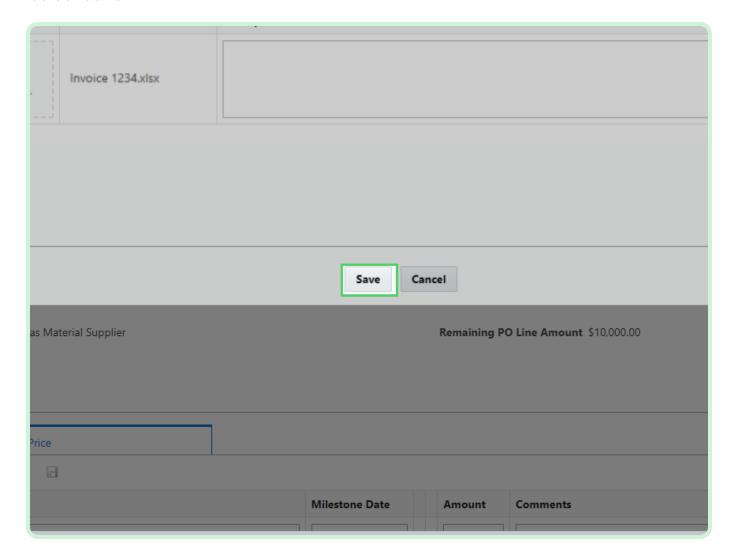

Select Validate.

You must select **Validate** before submitting your timecard.

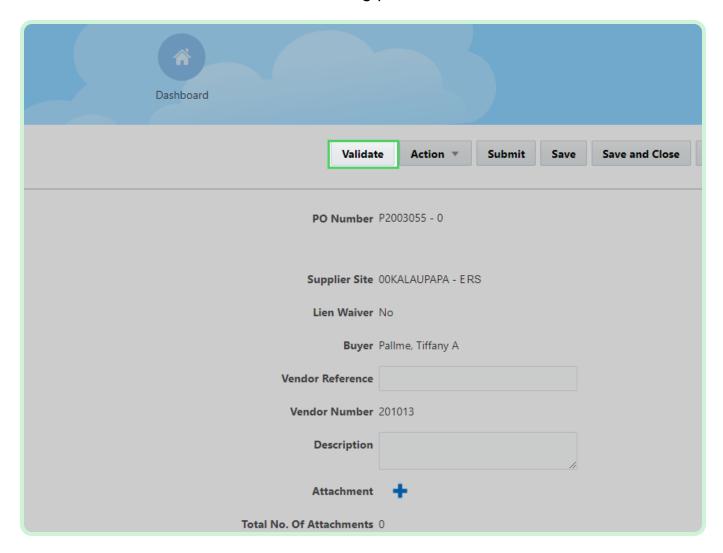

#### Select Submit.

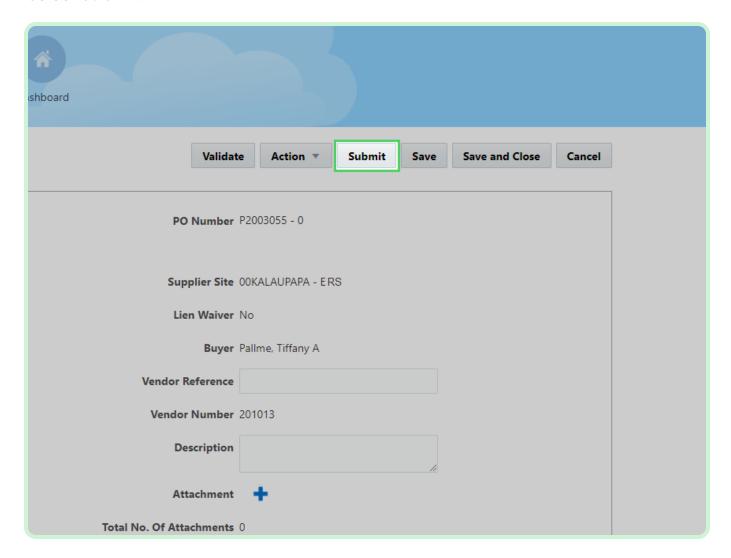

#### Select Yes.

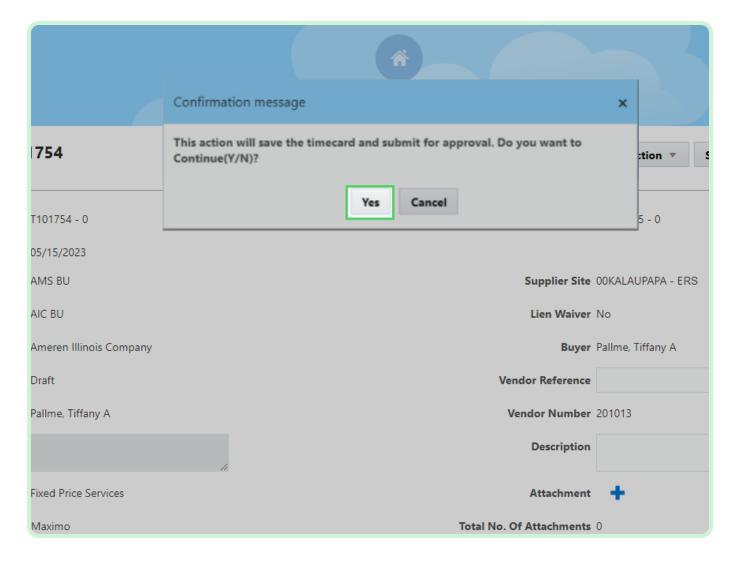

Close the tab.

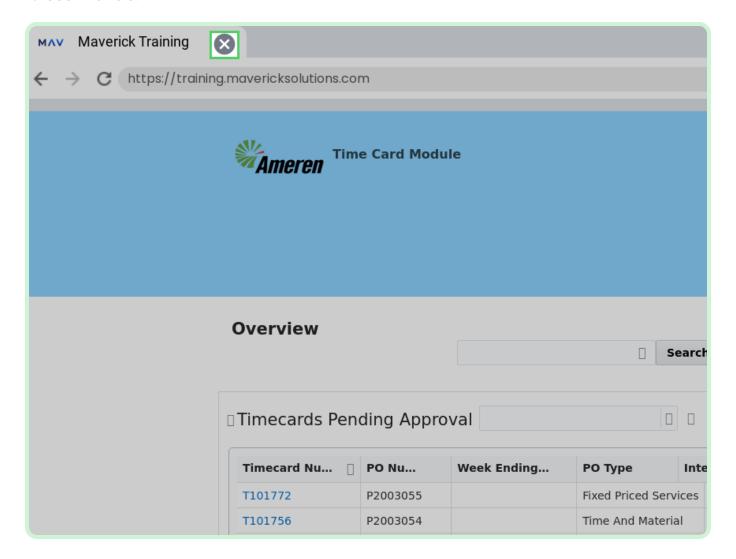